# **BAB IV**

# **PEMBAHASAN**

#### **4.1. Perancangan Aplikasi Website Dcreatif Unika**

#### **4.1.1. Rancangan Database (Entity Relationship Diagram)**

Sebelum membuat website Dcreatif Unika, perlu melakukan perancangan database. Setiap tabel pada database perlu memiliki *Primary Key* maupun *Foreign Key* yang nantinya akan digunakan untuk merelasikan antar tabel*.* Fungsi dari database ini untuk merekam semua transaksi yang ada pada website Dcreatif Unika. Pada rancangan database yang digunakan di Dcreatif Unika terdapat pada gambar 4.1.

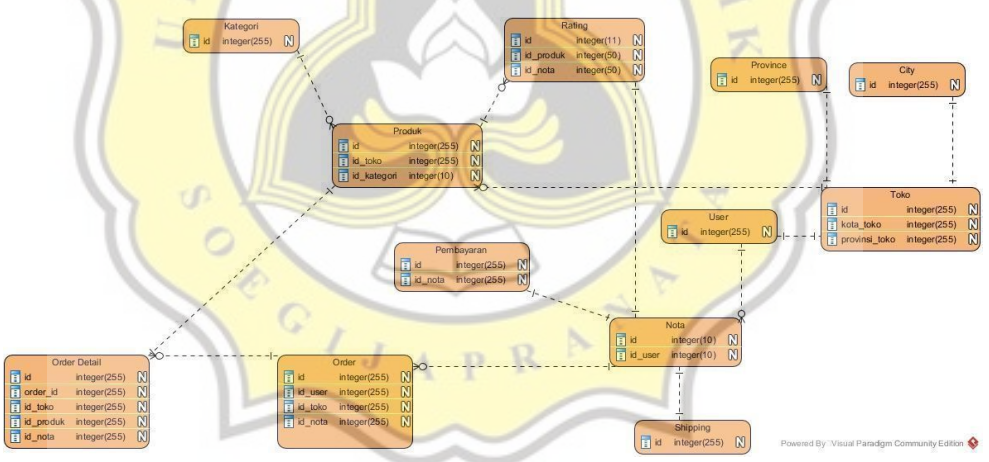

Gambar 4.1 *Entity Relationship Database*

#### **4.1.2. Flowchart**

Flowchart ini merupakan desain untuk mengetahui alur sistem website yang ada di Dcreatif Unika Flowchart ini dapat dilihat pada gambar 4.2.

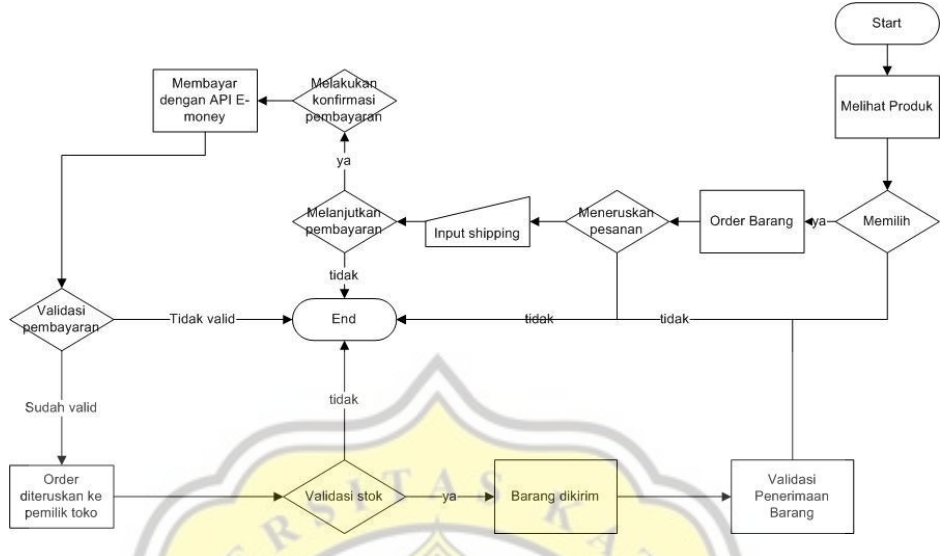

Gambar 4.2 Flowchart Diagram

Alur proses pada Dcreatif Unika adalah pertama konsumen melihat produk, kemudian masukkan produk ke dalam keranjang, kemudian memasukan detail pengiriman, baru melakukan checkout. Setelah melakukan checkout sistem akan mencetak nota dan konsumen melakukan pembayaran menggunakan pembayaran yang telah disediakan, setelah membayar sistem akan otomatis memperbaharui data di database, kemudian pemilik toko akan mendapatkan notifikasi, kemudian pemilik toko akan menerima orderan, kemudian memasukan resi pengiriman, setelah barang sampai di rumah konsumen, konsumen dapat memberikan rating produk pada toko tersebut.

## **4.1.3. Use Case Diagram**

Use Case Diagram ini untuk mengakses fitur sesuai dengan tiap role di website. Use Case Diagram Dcreatif Unika ini dapat dilihat pada gambar 4.3.

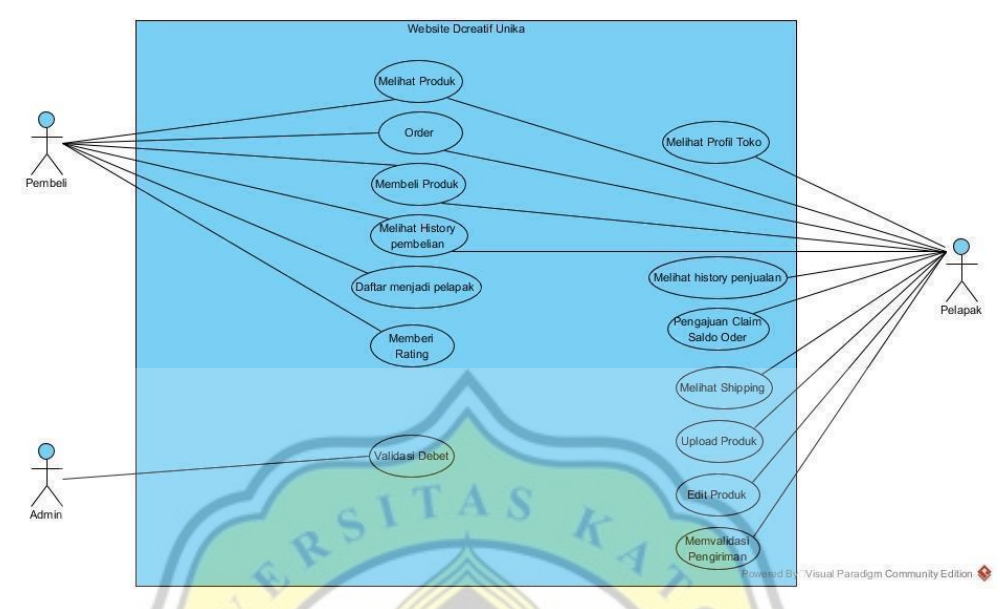

Gambar 4.3 Use Case Diagram

Dalam rancangan ini terdapat tiga aktor, yang melakukan interaksi di dalam sistem, antara lain: pembeli, pelapak, dan admin. Masing-masing aktor dapat mengakses fitur sesuai dengan role masing-masing. Pembagian role ini nanti akan diatur sesuai email yang didaftarkan setiap user. Pelapak ini bisa melihat produk, melihat profil toko, melihat history penjualan, mengajukan *claim* saldo, melihat shipping, mengupload produk, mengedit produk, memvalidasi pengiriman. Kalau pembeli bisa melihat produk, melakukan order, membeli produk, melihat history pembelian, mendaftar menjadi pelapak, dan memberikan rating. Sedangkan admin ini adalah pengelola website Dcreatif Unika yang berfungsi untuk memvalidasi debet dari pemilik toko.

## **4.2. Pembuatan Website**

## **4.2.1. Pembuatan Database MySql**

Untuk membuat database Dcreative Unika ini, menggunakan DBMS (Database Management System) MySql. Database ini merupakan software gratis yang bisa digunakan oleh siapa saja. Menggunakan database ini karena MySql terintegrasi dengan bahasa pemrograman PHP. Desain database Dcreatif Unika dapat kita lihat pada gambar 4.4.

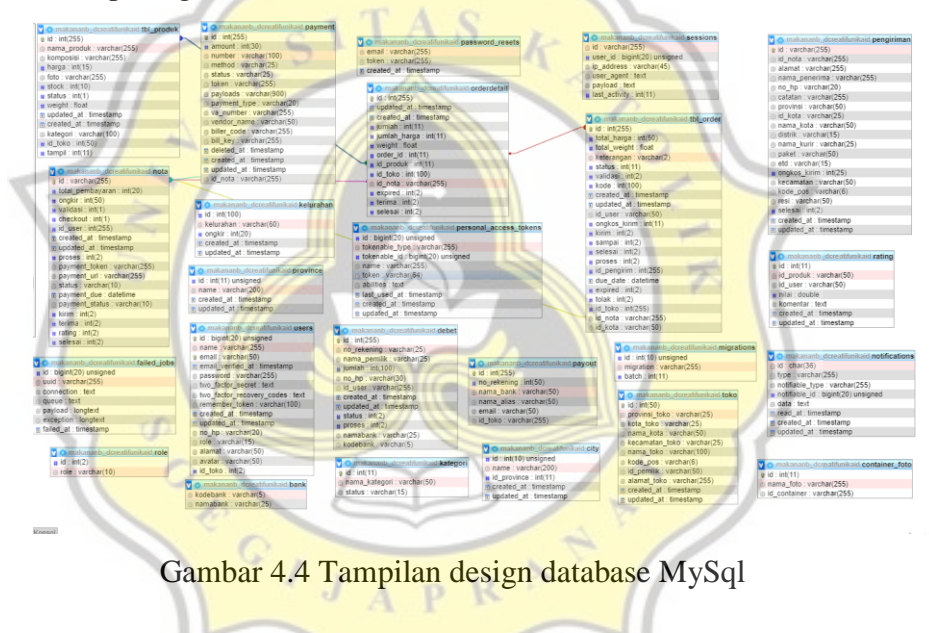

**4.2.2. Tampilan Website**

#### **4.2.2.1. Halaman Konsumen**

Halaman awal ini bisa diakses tanpa harus login, agar konsumen bisa melihat-lihat barang terlebih dahulu. Halaman awal ini berisi produk-produk yang dijual oleh pemilik toko. Setiap toko memiliki 1 produk yang akan dijadikan display di halaman awal secara random. Tampilan awal Website Dcreatif Unika sebelum login dapat kita lihat pada gambar 4.5.

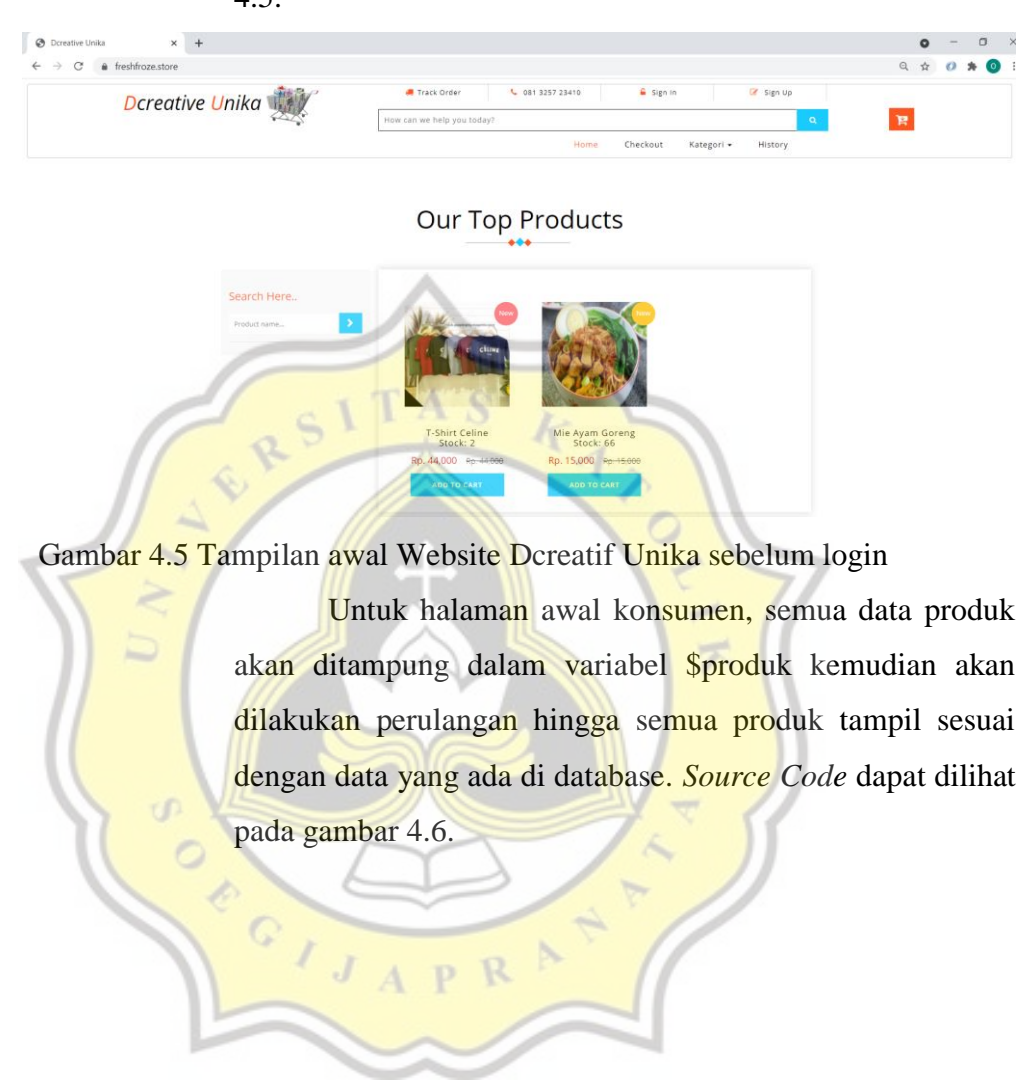

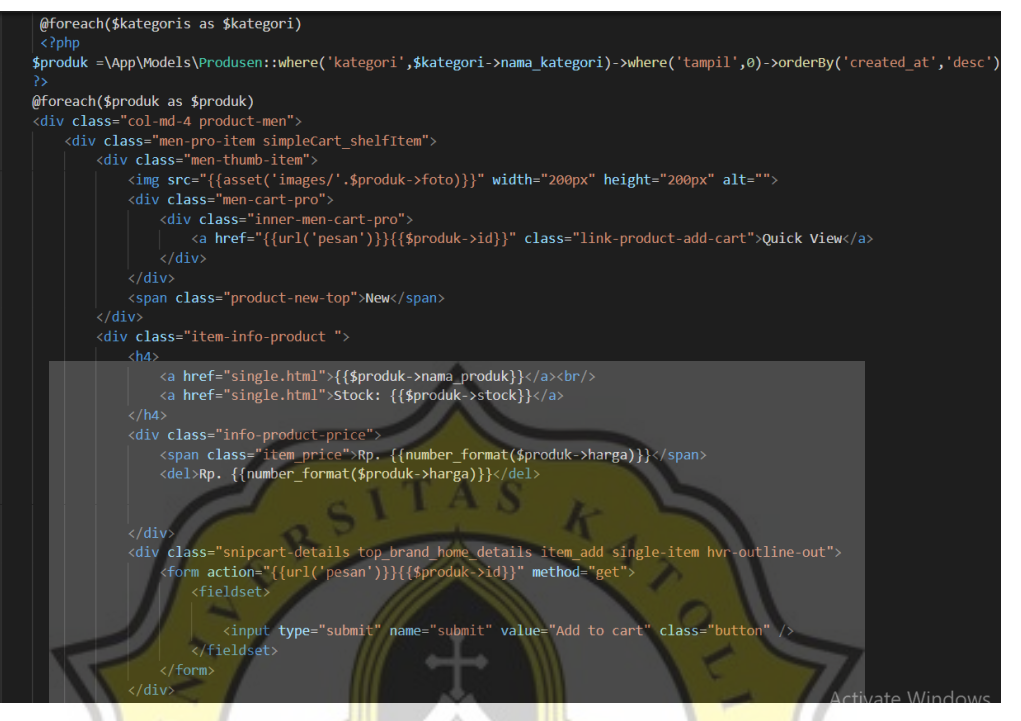

## Gambar 4.6 *Source Code* tampilan awal Dcreatif Unika

Formulir login ini berupa modal show (modal show adalah jendela kecil yang diundang oleh javascript diatas halaman utama sehingga tidak perlu memindah halaman), setelah memasukan email dan password secara benar modal ini akan otomatis menutup dan diarahkan ke halaman utama (Sistem akan memvalidasi email dan password berdasarkan data yang direkam di *database*. Namun, ketika email dan password yang dimasukan salah maka terdapat pemberitahuan email atau password salah. Formulir login ini dapat kita lihat pada gambar 4.6.

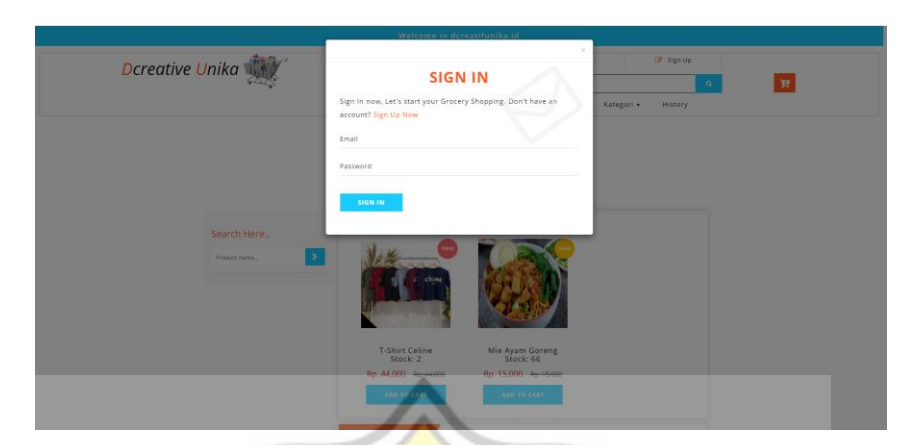

Gambar 4.6 Formulir login Dcreatif Unika

**Formulir login Dcreatif Unika ini menggunakan email** dan password yang telah didaftarkan di Dcreatif Unika, kemudian sistem akan memvalidasi email dan password dengan data di database. *Source Code* formulir login Dcreatif Unika dapat dilihat pada gambar 4.7. div ss≡ ⊪ouai:<br>k**div** class data-dismiss="modal">×</button: <br />
cbutton type="button"  $class =$ </<mark>div></mark><br><**div** class .<br>|1-body modal-body-sub\_agile"><br>|ss="main-mailposi"><br><<mark>span class="fa fa-envelope-o" aria-hidden="true"></span</mark> div class  $div$ class="modal\_body\_left modal\_body\_left<br><h3 class="agileinfo\_sign">Sign In div  $\sqrt{h}$ 3 <p> Sign In now, Let's start<br><a href="{{url('register t have an accour ="{{url('registem="<br>| S**ign Up** Now</a /p: { route('login') }}" method= form action: {{csrf\_field()}}<br>\div class="styled-input agile-styled-input-top"<br>\div class="styled-input agile-styled-input-top"<br>\/div> '><br><mark>name="em</mark>ail" required=""> </div class="styled-input"><br><div class="styled-input"> e="password" re<mark>quired=""></mark> </put type="password" p</ativ></ativ></ativ></ativ></ativ></ativ></ativ></ativ></ativ></ativ></ativ></ativ></ativ></ativ></ativ></ativ></ativ></ativ></ativ></ativ></ativ></ativ></ativ></ativ></ativ></ativ></ativ></ativ> nd" placeholder="Passw na </div><br></div><br><div class="clearfix"></div>

Gambar 4.7 *Source Code* formulir login Dcreatif Unika

Formulir register ini berfungsi untuk mendaftarkan akun ke Dcreatif Unika untuk pertama kali. Data yang disimpan untuk pendaftaran akun ini adalah nama pengguna, email, password dan password confirmation, nomor handphone, dan alamat. Setelah berhasil mendaftarkan akun, setiap pengguna wajib melakukan validasi email dengan

membuka email. Setelah melakukan validasi baru akun akan aktif. Formulir register akun Dcreatif Unika dapat kita lihat pada gambar 4.8.

```
Dcreative Unika
                                       \sqrt{3}\mathbf{R}\overline{\phantom{0}}Regist
                                                      C Free & Easy
                                                                             Online<br>cancellation
                                    P Track You
           Gambar 4.8 Formulir registrasi akun Dcreatif Unika
                                         Formulir register ini terdapat beberapa validasi tipe 
                           data dan jumlah karakter. Kemudian untuk password akan
                           diubah menjadi kode sebelum didaftarkan di database. Source 
                           Code validasi registrasi akun Dcreatif Unika dapat dilihat 
                           pada gambar 4.9
protected function validator(array $data)
       return Validator::make($data,
             rn varioutor::make(suata, [<br>'name' => ['required', 'string', 'max:255'<br>'no_hp' => ['required', 'string', 'max:25<br>'alamat' => ['required', 'string', 'email',<br>'email' => ['required', 'string', 'email'<br>'nassword' => ['require
                                                                                 J,
                                                                      'max: 255'],
                                                                                       .<br>x:50', 'unique:users'],<br>'confirmed'],
                                                                      email', 'max:50'
                                                         'string', 'min:8',
               password'
                               \Rightarrow ['required',
       1);
 þ
  * Create a new user instance after a valid registration.
  * @param array $data
     @return \App\Models\User
 protected function create(array $data)
       return User::create([
             \begin{array}{lll} \texttt{name'} & \Rightarrow & \texttt{State}(\texttt{name'}), \\ \texttt{name'} & \Rightarrow & \texttt{State['name']}, \\ \texttt{no\_hp'} & \Rightarrow & \texttt{State['non\_hp']}, \\ \texttt{temil'} & \Rightarrow & \texttt{State['main']}, \\ \end{array}'role' => "konsumen",
             'ole => konsumen ,<br>'alamat' => $data['alamat'],<br>'password' => Hash::make($data['password']),
       1);
- }
```
Gambar 4.9 *Source Code* validasi registrasi akun Dcreatif Unika

Setelah login, menu sign in dan sign out akan hilang dan digantikan oleh logout. Kemudian jika akun tersebut memiliki pesanan di dalam keranjang maka akan muncul angka di dekat notifikasi keranjang dengan angka sesuai dengan jumlah produk yang dipesan. Jika akun tersebut belum menjadi pemilik toko maka notifikasi untuk daftar pesanan toko akan hilang, namun jika sudah menjadi pemilik toko notifikasi daftar pesanan toko akan muncul beserta jumlah daftar pesanan di sebelah kanannya. Tampilan awal Website Dcreatif Unika setelah login dapat kita lihat pada gambar 4.10.

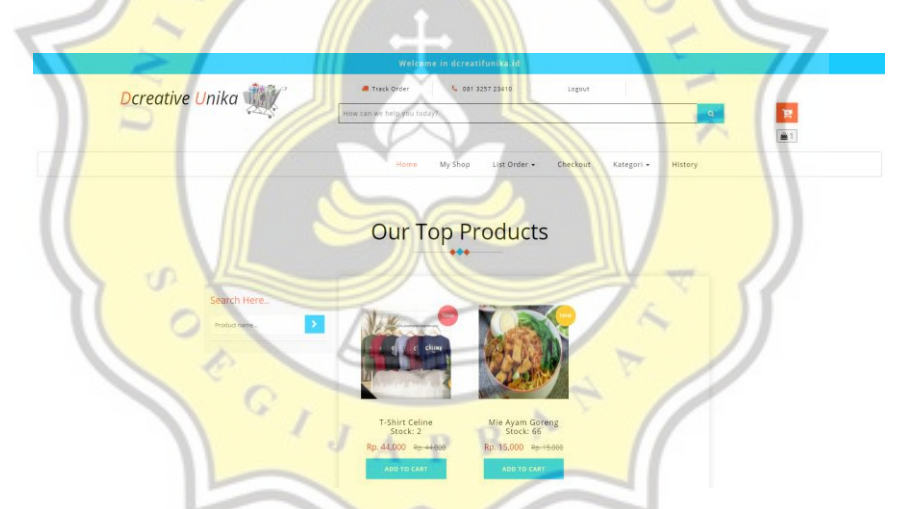

Gambar 4.10 Tampilan awal Website Dcreatif Unika setelah login

Halaman detail produk ini berfungsi untuk melihat detail barang yang akan dibeli oleh konsumen. Konsumen juga dapat melihat review dan rating dari produk yang akan dibeli. Selain itu, konsumen juga dapat melihat jumlah stok yang tersisa dari produk yang dibeli tersebut. Pelapak dapat mengupload detail produk pada halaman informasi toko. Halaman detail produk dapat kita lihat pada gambar 4.11.

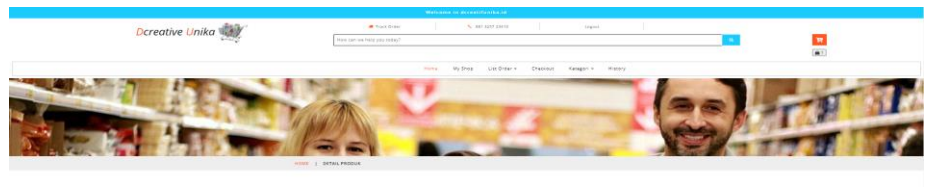

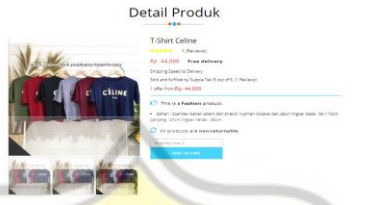

Gambar 4.11 Halaman detail produk

Q, Halaman detail ini mengambil data untuk keterangan/detail produk, rating produk beserta komentar pembeli. *Source Code* halaman detail produk dapat kita lihat pada gambar 4.12

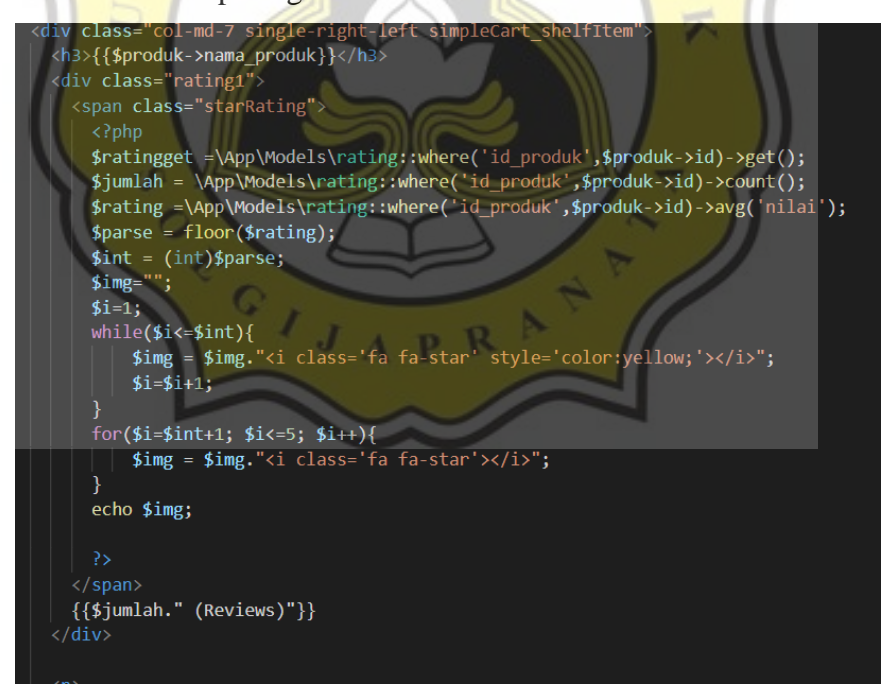

Gambar 4.12 *Source Code* Halaman Detail Produk

Halaman checkout ini berisi daftar barang yang akan dibeli dan alamat tujuan pengiriman. Jadi sebelum konsumen melakukan checkout, konsumen harus mengisikan alamat pengiriman dengan lengkap. Pertama kali konsumen harus menginputkan data ke dalam database. Alamat tersebut dapat digunakan lagi setelah konsumen melakukan order baru. Halaman checkout dapat kita lihat pada gambar 4.13.

Ters<br>Call

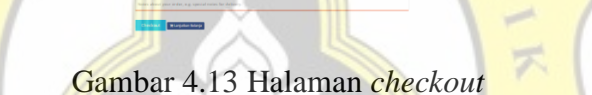

 $A$   $P$   $R$ 

Checkout

**KG** 

 $\alpha$ 

Dcreative Unika

Pada halaman *checkout* ini untuk data provinsi, kota, dan kode pos diambil dari database Rajaongkir yang transfer datanya menggunakan javascript dan JSON. *Source Code* halaman *checkout* dapat kita lihat pada gambar 4.14

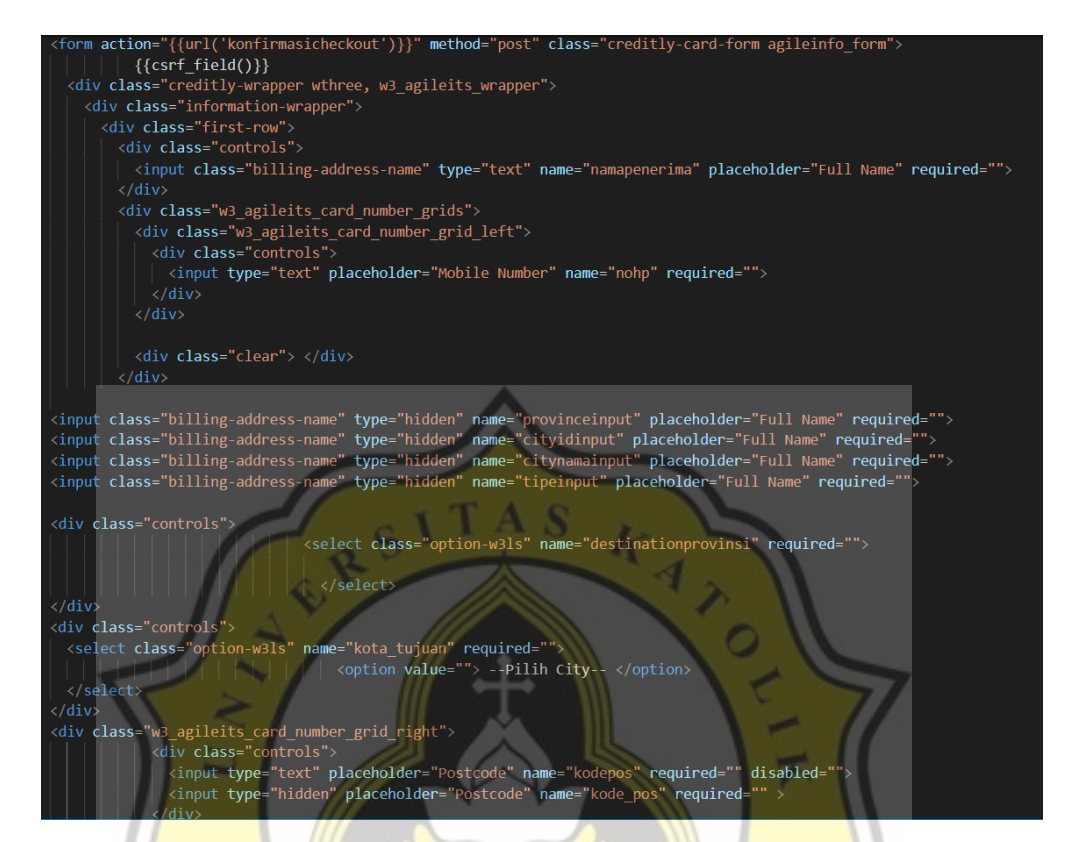

Gambar 4.14 *Source Code* halaman *checkout* 

ď  $\circ$ 

> D. Halaman ini berfungsi untuk melihat pesanan yang sedang berjalan maupun yang sedang diproses untuk konsumen. Selain itu juga memberikan informasi tanggal pemesanan produk, kode nota, dan status dari transaksi tersebut. Halaman riwayat pembelian dapat kita lihat pada gambar 4.15.

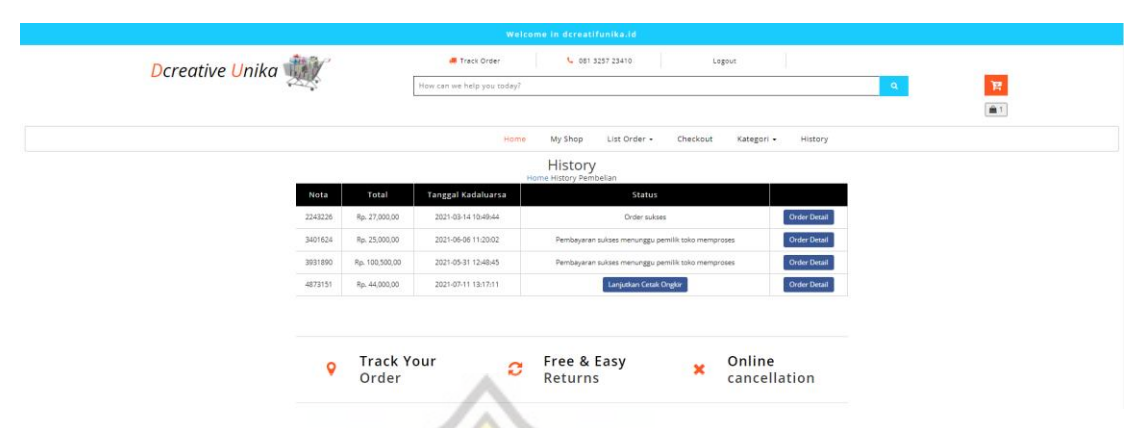

Gambar 4.15 Halaman riwayat pembelian

Riwayat pembelian konsumen ini berupa tabel yang barisnya di*looping* hingga semua data tampil. *Source code*  halaman riwayat pembelian dapat kita lihat pada gambar 4.16

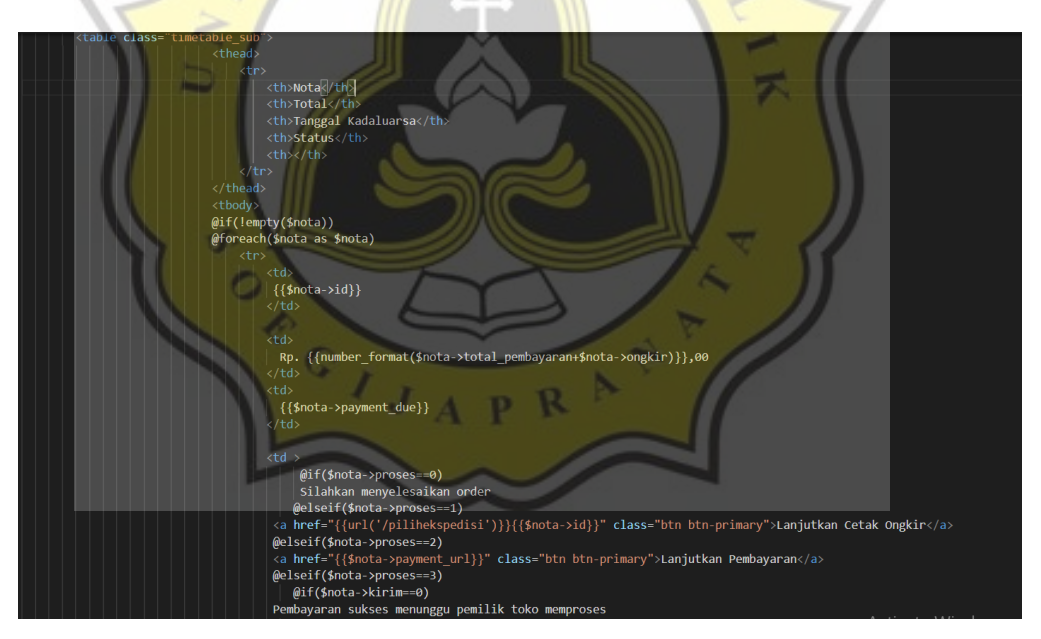

Gambar 4.16 *Source Code* halaman riwayat pembelian

Setelah melakukan checkout maka konsumen harus memilih ekspedisi yang dipakai untuk mengirim barang, beserta paket yang tersedia pada ekspedisi tersebut untuk mencetak ongkos kirim. Ongkos kirim akan diambil melalui

API Rajaongkir dengan mengirimkan kota asal, kota tujuan, dan paket yang dipilih. Halaman memilih ekspedisi dan mencetak ongkir dapat kita lihat pada gambar 4.17.

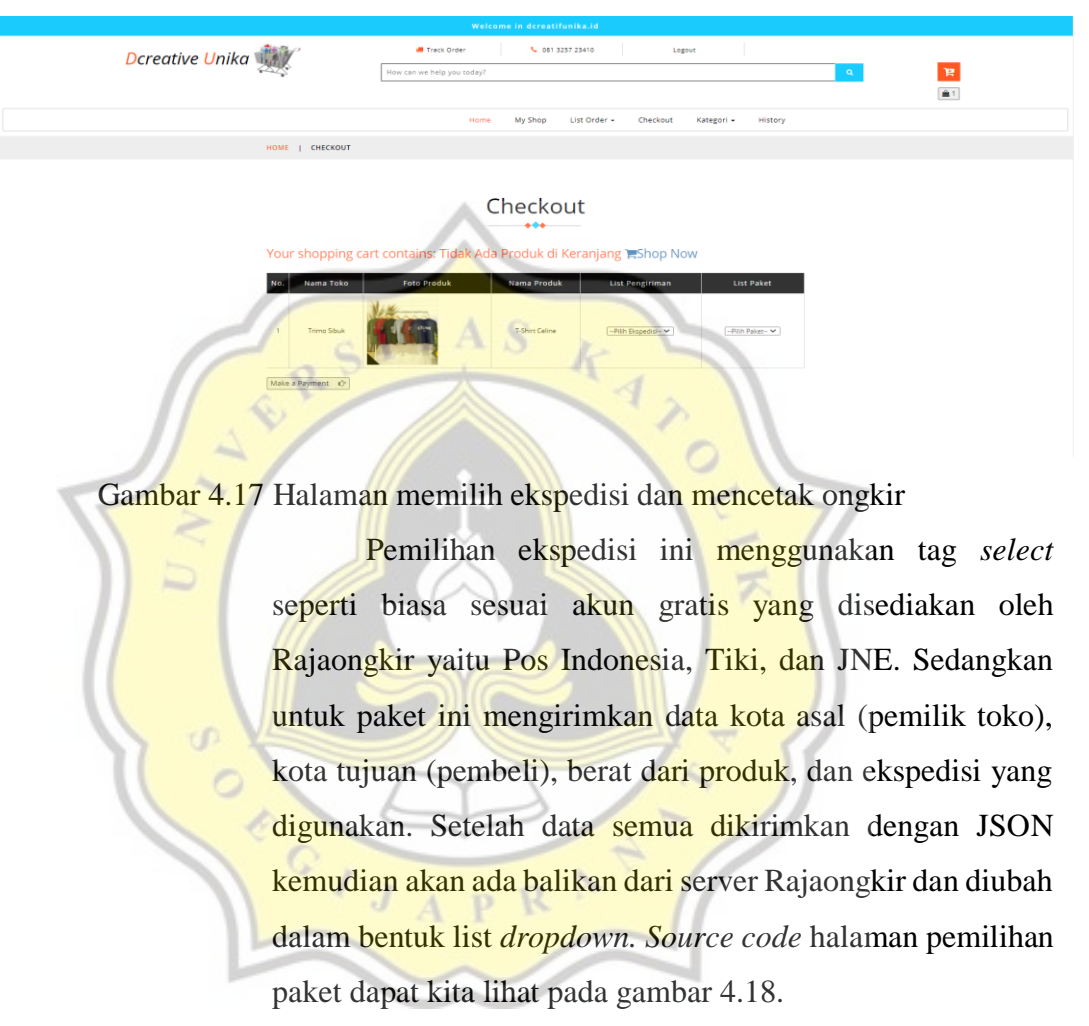

```
if (\text{serr}) {
  echo "cURL Error #:" . $err;
\} else \{$array_response = json_decode($response, TRUE);
  $paket = $array_response["rajaongkir"]["results"]["0"]["costs"];
  echo "<option value=''>-- Pilih paket --</option>";
 foreach($paket as $key => $tiappaket){
        echo "<option
        paket="".$tiappaket["service"]."'
        ongkir='".$tiappaket["cost"]["0"]["value"]."'
        etd="".$tiappaket["cost"]["0"]["etd"]."
        >";
        echo $tiappaket["service"]." ";
        echo "Rp. ".number_format($tiappaket["cost"]["0"]["value"])." ";<br>echo $tiappaket["cost"]["0"]["etd"]." HARI";
        echo "</option>";
ł
```
Gambar 4.18 *Source code* halaman pemilihan paket

Setelah ongkir diketahui, nota otomatis akan dibuat oleh sistem dan selanjutnya konsumen harus melakukan pembayaran melalui API Midtrans yang sudah tersedia. Midtrans menyediakan banyak metode pembayaran, dari bank transfer, e-money, pembayaran melalui indomaret dan alfamart, kartu kredit, dan masih banyak lagi. Halaman pembayaran Midtrans dapat kita lihat pada gambar 4.19.

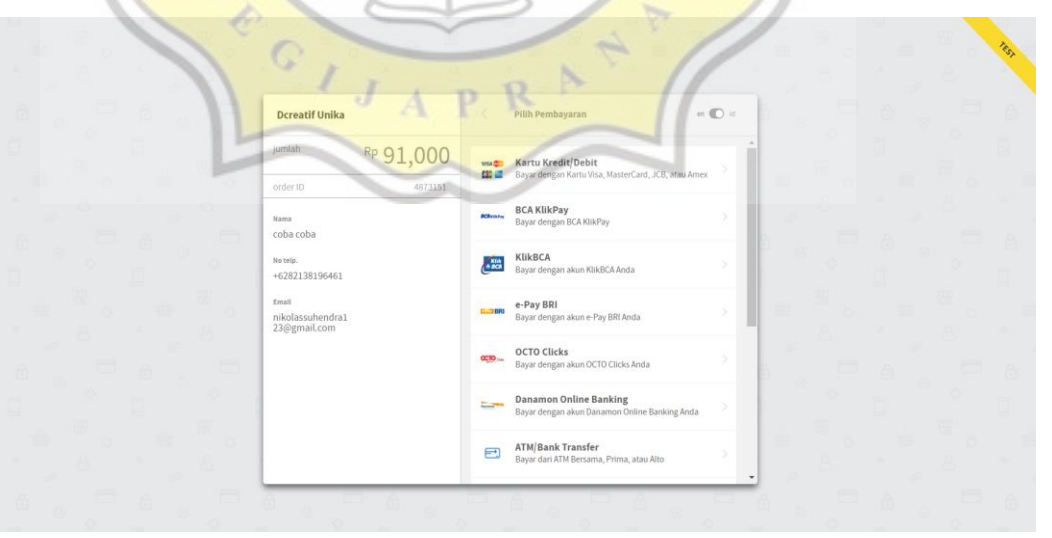

Gambar 4.19 Halaman pembayaran Midtrans

Karena pembayaran menggunakan Midtrans, kita perlu mengirimkan data konsumen kita kepada Midtrans untuk membuatkan transaksi penjualan yang nantinya bisa diproses metode pembayarannya menggunakan apa sesuai yang sudah disediakan Midtrans. *Source code generate*  pembayaran Midtrans dapat kita lihat pada gambar 4.20.

```
private function generatePaymentToken($nota)
```
**\$snap** 

```
$user= User::where('id',$nota->id_user)
                                                    first():
           $this->initPaymentGateway();
           $customerDetails = ["<br>"first_name" => $user->name,<br>"last_name" => $user->name,
                       email' => $user->email,
                      phone' => $user->no hp,
           Б
           Sparams
                     ='enable_payments' => \App\Models\Payment::PAYMENT_CHANNELS,
                      transaction details' =>
                                'order_id' => $nota->id,<br>'gross_amount' => $nota-><mark>total_</mark>pemb<mark>ayaran+$n</mark>ota->ongkir,
                       customer_details' => $customerDetails,
                       \begin{array}{c}\n\text{expiry'} => [\text{start_time'} => date('Y-m-d Hi:is T')\n\end{array}),
                                'unit' => \App\Models\Payment::EXPIRY_UNIT,
                                 duration' => \App\Models\Payment::EXPIRY_DURATION,
                      J,
           Б
```
\Midtrans\Snap::createTransaction(\$params);

Gambar 4.20 *Source code generate* pembayaran midtrans

Setelah barang sampai di tempat tujuan, konsumen harus melakukan validasi barang sudah sampai dengan melihat di halaman history konsumen. Setelah barang diterima oleh konsumen maka uang yang ditransfer oleh konsumen ke Dcreatif Unika akan diteruskan kepada pemilik toko. Validasi penerimaan barang dapat kita lihat pada gambar 4.21.

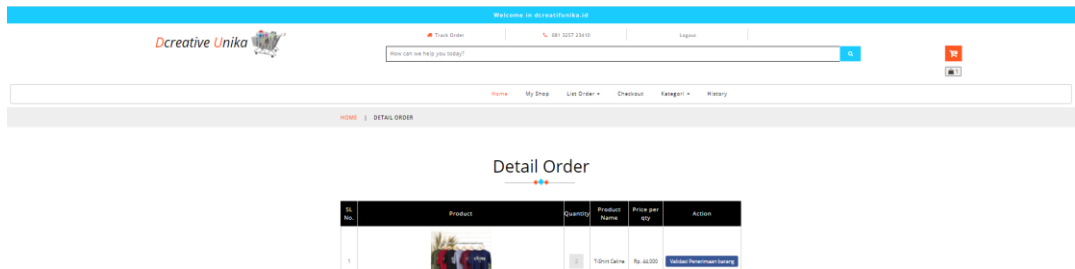

Gambar 4.21 Validasi penerimaan barang

Tombol validasi penerimaan barang ini menggunakan halaman detail order, namun diberi syarat sesuai dengan proses yang berjalan. Jika konsumen pada tahap, pemilik mengirim barang maka tombol yang muncul adalah validasi penerimaan barang. Jika konsumen pada tahap sudah menerima barang, maka tombol yang muncul adalah pemberian rating. *Source code* validasi penerimaan barang dan pemberian rating dapat dilihat pada gambar 4.22.

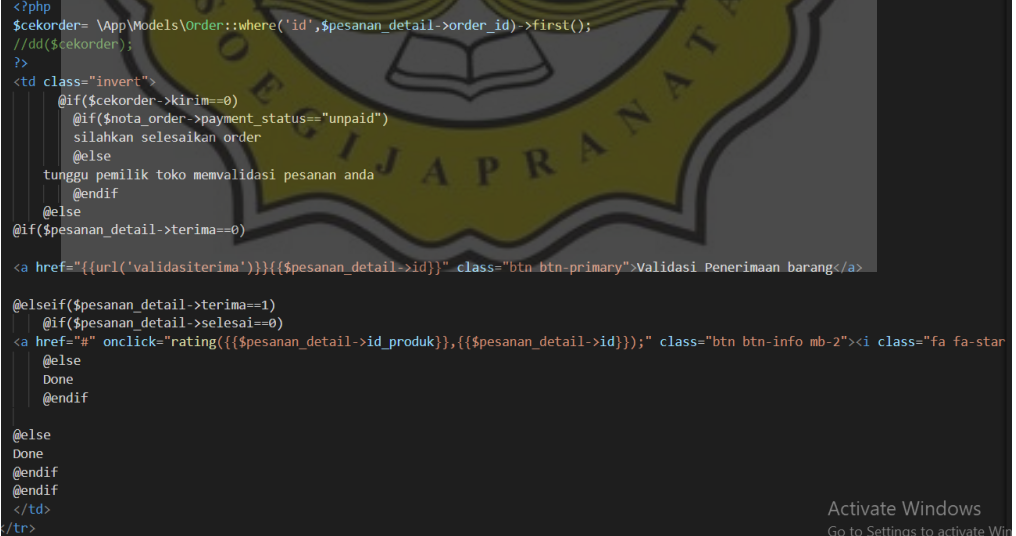

Gambar 4.22 *Source Code* validasi penerimaan barang dan pemberian rating

Setelah konsumen melakukan validasi penerimaan barang, maka konsumen wajib memberikan penilaian produk yang dibeli dan memberikan komentar terhadap produk yang dibeli. Penilaian ini nantinya akan menjadi review di halaman detail produk. Halaman pemberian penilaian produk dapat kita lihat pada gambar 4.23

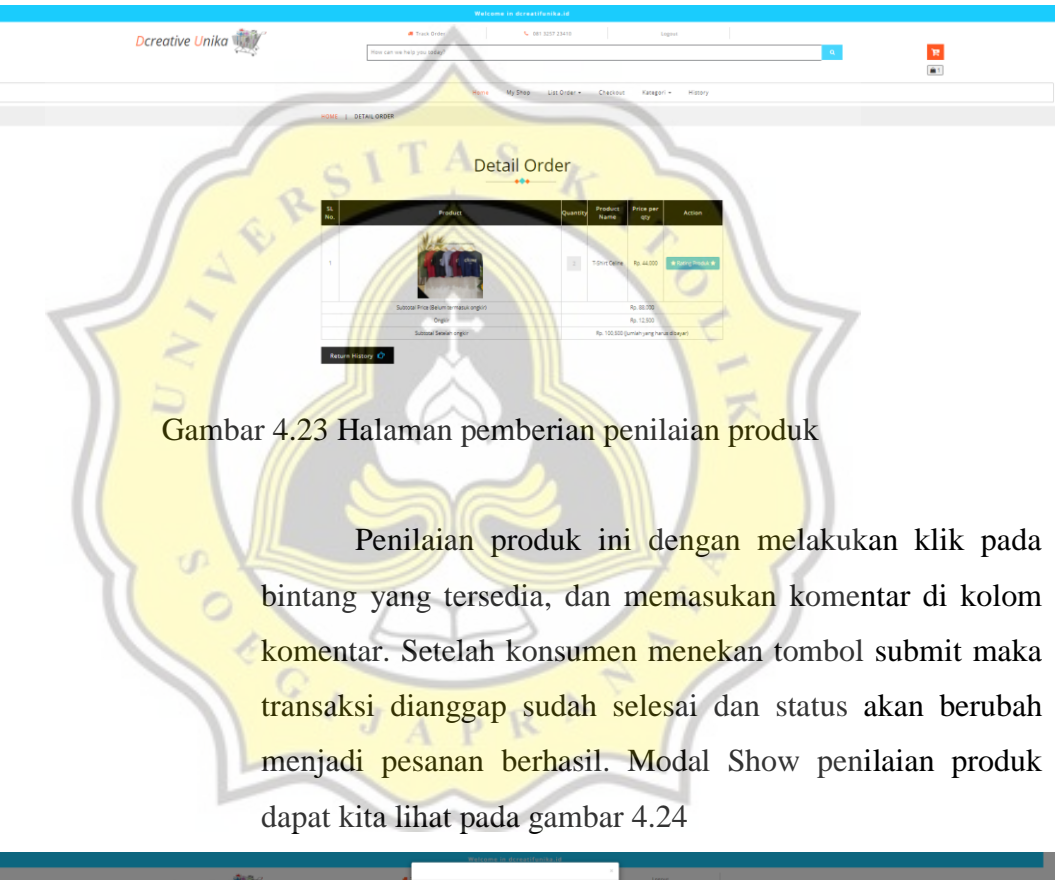

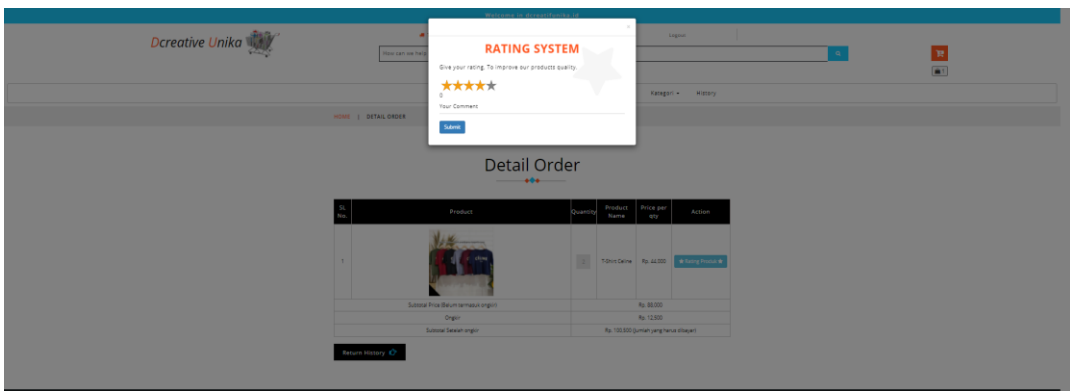

Gambar 4.24 Modal Show penilaian produk

Sebelum mencetak nota konsumen harus mengisi data ekspedisi yang akan digunakan dan paket yang dipilih. Hal ini bertujuan untuk menentukan jumlah ongkos kirim yang nantinya akan dicetak pada nota. Ongkos kirim ini sesuai dengan data yang ada di ekspedisi yang dipilih tersebut karena dengan API (*Application Programming Interface*) ini langsung mengecek ke database pihak ekspedisi dan bisa berubah-ubah secara *realtime*. Tampilan data yang diambil dari API Raja Ongkir dapat kita lihat pada gambar 4.25.

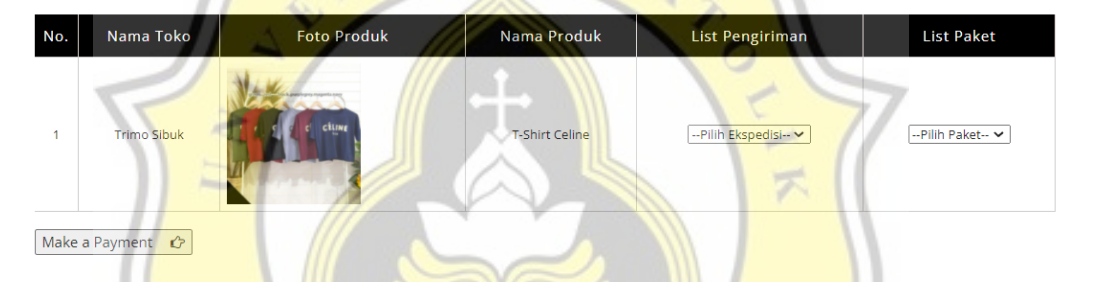

## Gambar 4.25 Data dari API Raja Ongkir

Setelah semua data pengiriman lengkap maka selanjutnya meneruskan mencetak nota dan mengirimkan data konsumen ke Midtrans agar dibuatkan transaksi menggunakan API. Setelah konsumen membayar maka otomatis Midtrans akan mengirimkan notifikasi ke Dcreatif Unika untuk memvalidasi pembayaran pada nota yang sudah dicetak tadi secara otomatis. Sehingga transaksi ini pembayarannya akan divalidasi secara *realtime* jika konsumen sudah benar membayar dan terverifikasi oleh sistem.

Karena menggunakan Midtrans sebagai pihak ke-3 maka terdapat biaya untuk 1 kali transaksi. Untuk bank transfer dalam 1 transaksi dikenakan biaya Rp. 4.000,00. Biaya ini untuk orang umum yang menggunakan. Ketika bekerja sama dengan pihak Midtrans maka transaksi ini bisa berkurang dan bisa dibicarakan dengan pihak sales Midtrans. Contoh tampilan transaksi menggunakan API Midtrans dapat kita lihat pada gambar 4.26.

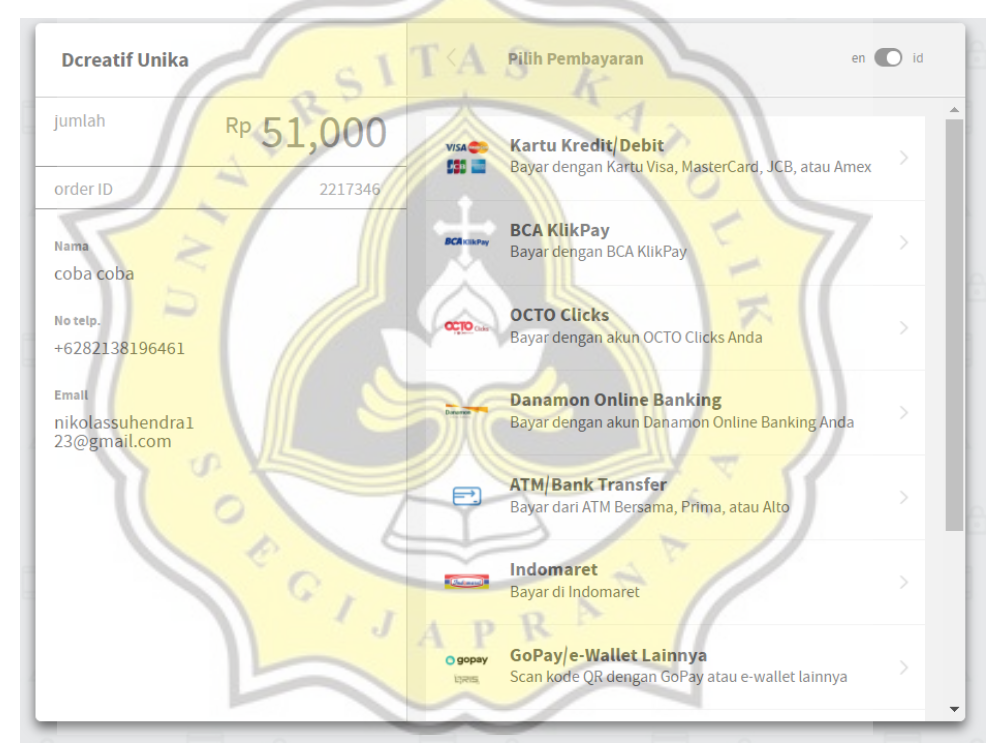

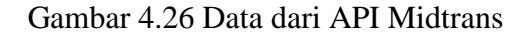

Untuk melakukan konfigurasi ke rajaongkir, menggunakan CURL untuk melakukan inisialisasi mendapatkan halaman website yang dituju. Sesuai dengan alamat URL [https://api.rajaongkir.com/starter/province.](https://api.rajaongkir.com/starter/province) Kemudian kita juga harus mengirimkan key sesuai yang tertera pada akun rajaongkir kita, ini berfungsi untuk memvalidasi apakah ini benar dari pengguna rajaongkir atau tidak. Selain itu juga untuk memvalidasi akun kita termasuk yang gratis atau berbayar. Setelah semua berhasil semua data akan disimpan kedalam variabel \$response. Kemudian jika kita ingin menggunakannya kita tinggal melakukan decode pada variabel \$response. *Source code* konfigurasi rajaongkir dapat kita lihat pada gambar 4.27.

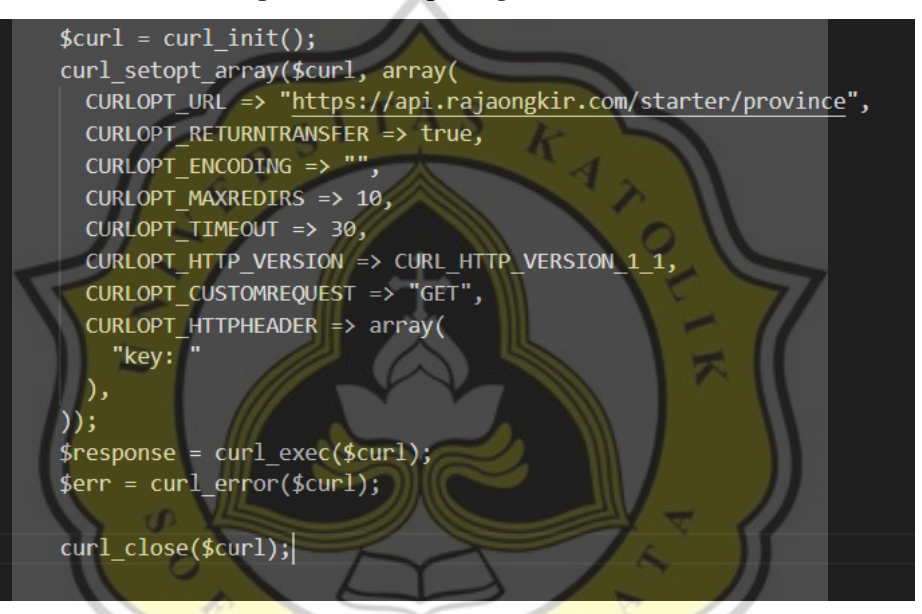

Gambar 4.27 Konfigurasi rajaongkir

Fungsi initPaymentGateway() ini berfungsi untuk menginisalisasi pertama ke Midtrans. Kemudian karena untuk membuat transaksi menggunakan method post kita harus mengirimkan parameter informasi tentang konsumen kita sesuai nota yang telah dibuat di dcreatif unika. Untuk parameter order\_id harus berupa kode unik sebagai identitas. Kemudian setelah semua data siap, kita mengirimkan data tersebut dengan API midtrans, dengan perintah \Midtrans\Snap::createTransaction(\$params) dengan

memasukan data konsumen tersebut ke parameter. Kemudian setelah transaksi midtrans berhasil dibuat, token payment dari midtrans akan disimpan ke database Dcreatif Unika yang nantinya akan digunakan untuk memvalidasi pembayaran oleh konsumen.

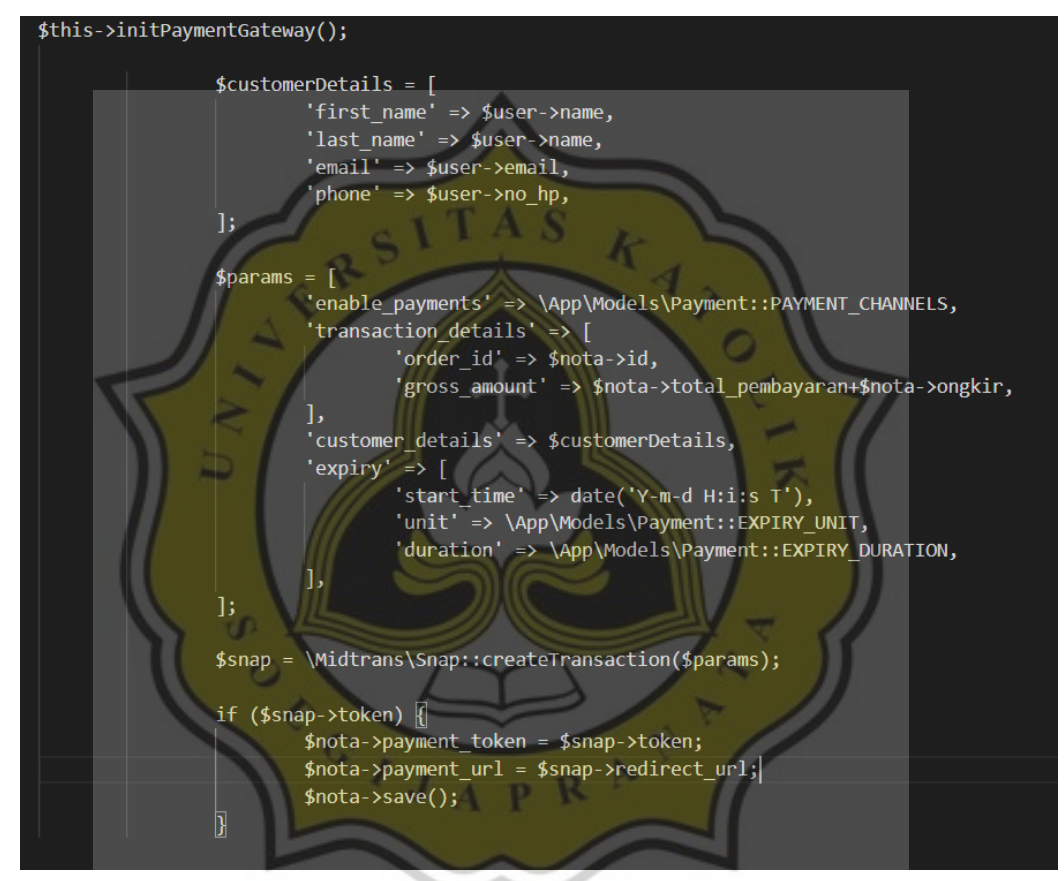

Gambar 4.28 Konfigurasi *Payment Gateway* Midtrans

#### **4.2.2.2. Halaman Pelapak**

Halaman pemilik toko ini berfungsi untuk mengetahui informasi tentang toko tersebut, selain itu juga terdapat daftar produk yang dijual oleh toko tersebut. Pemilik toko juga

dapat mengubah dan menambah informasi produknya. Selain itu setiap transaksi dari konsumen akan menambah informasi jumlah saldo, dan nantinya saldo tersebut bisa diambil oleh konsumen. Tampilan halaman pemilik toko dapat kita lihat pada gambar 4.29.

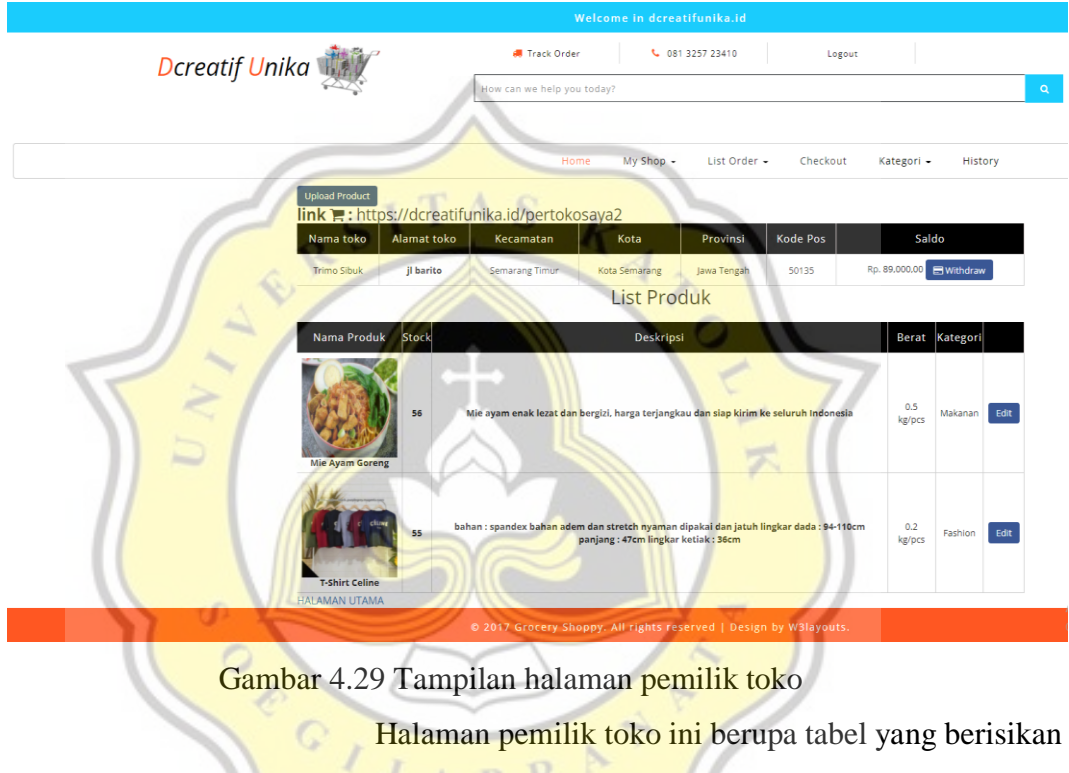

informasi tentang alamat toko, provinsi, kota, kecamatan, dan kode pos. Satu akun hanya dapat mendaftarkan sekali toko. *Source code* halaman pemilik toko dapat kita lihat pada gambar 4.30.

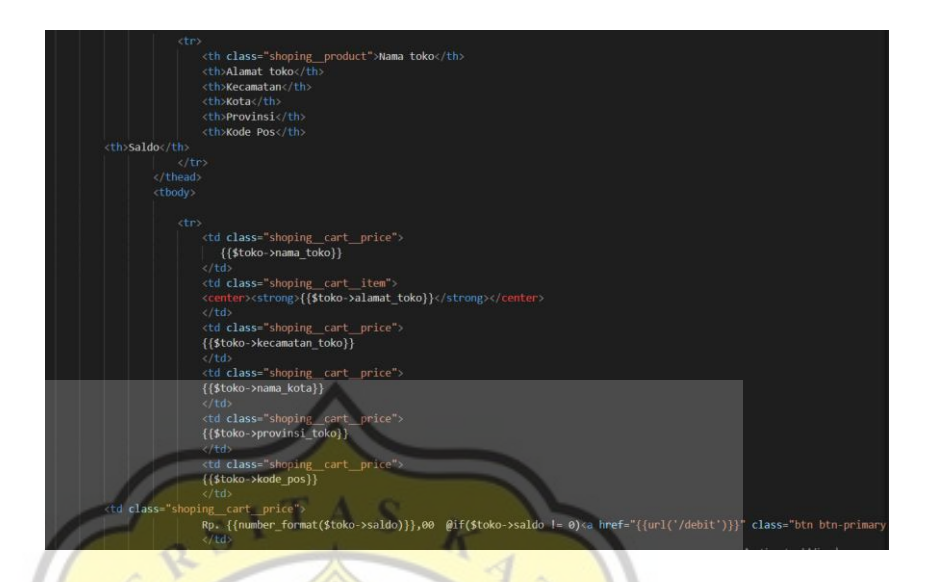

Gambar 4.30 *Source code* halaman pemilik toko

Halaman ini untuk mengetahui daftar pesanan setiap toko. Sebelum validasi pesanan konsumen, pemilik toko wajib mengirim barang yang dipesan dan baru memasukan nomor resi pengiriman kedalam sistem (validasi pesanan). Halaman list order pemilik toko dapat kita lihat pada gambar

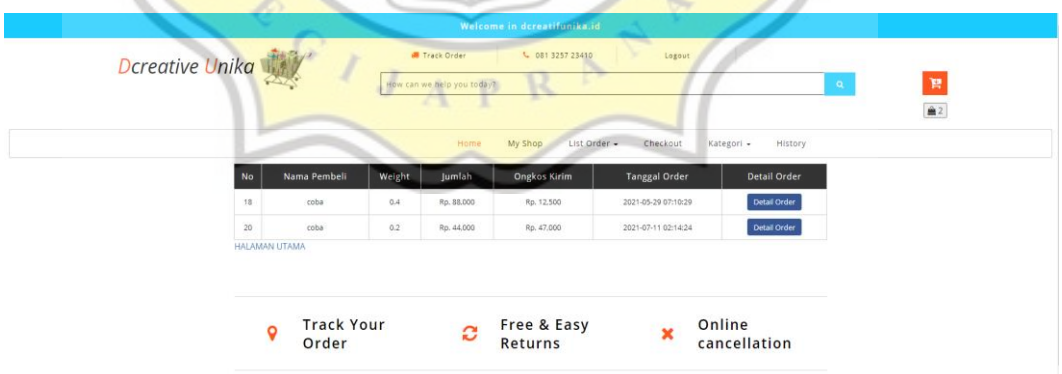

4.31.

Gambar 4.31 Halaman *list order* pemilik toko

Halaman *list order* pemilik toko ini berupa tabel yang terdiri dari nama pembeli, berat produk, jumlah produk yang dibeli, ongkos kirim, tanggal konsumen order, dan tombol

untuk melihat pesanan konsumen. *Source code* halaman *list order* pemilik toko dapat kita lihat pada gambar 4.32.

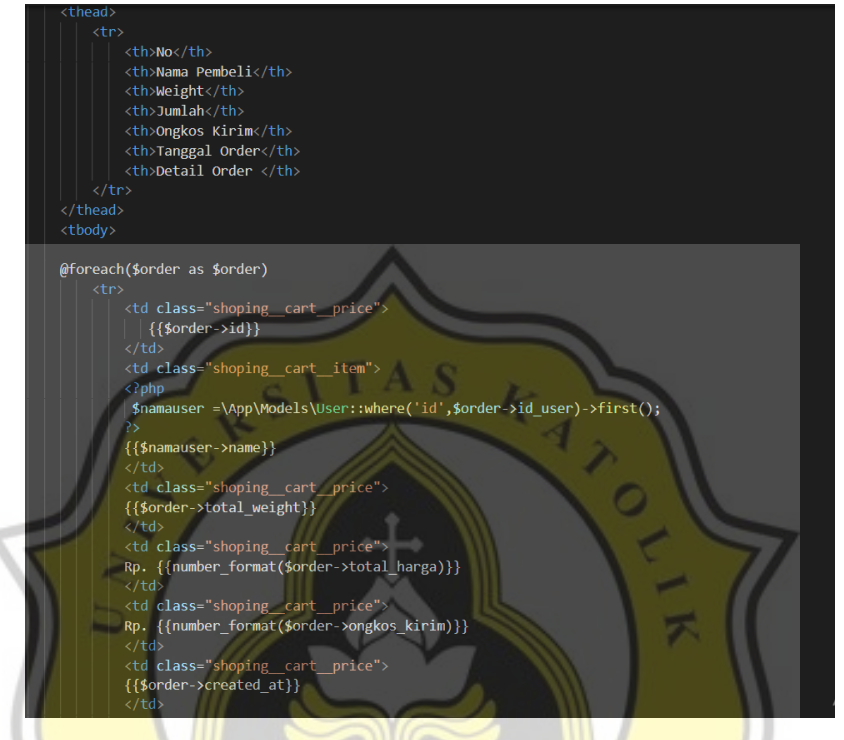

Gambar 4.32 *Source Code* halaman list order pemilik toko

Halaman ini berfungsi agar pemilik toko mengetahui detail pesanan konsumen dan alamat konsumen, serta jumlah yang dipesan oleh konsumen. Ini memudahkan pemilik toko ketika mengirim barang sesuai dengan ekspedisi yang dipilih oleh konsumen. Detail order dan shipping detail pemilik toko dapat kita lihat pada gambar 4.33.

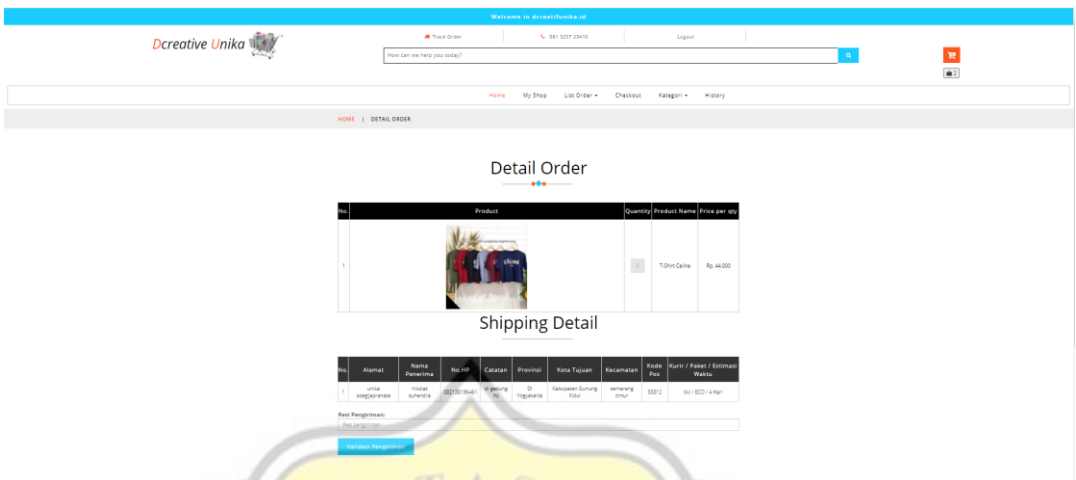

Gambar 4.33 Halaman detail *orde*r dan detail *shipping* pemilik toko

ď  $\circ$ 

> $\mathbb{C}$ Ï J

Halaman detail order dan detail shipping ini berisi informasi tentang pengiriman dan detail pesanan konsumen. Ini untuk memudahkan pemilik toko untuk mengirimkan produk beserta alamat lengkap tujuan konsumen. *Source code* detail *order* dan detail *shipping* pemilik toko dapat kita lihat pada gambar 4.34.

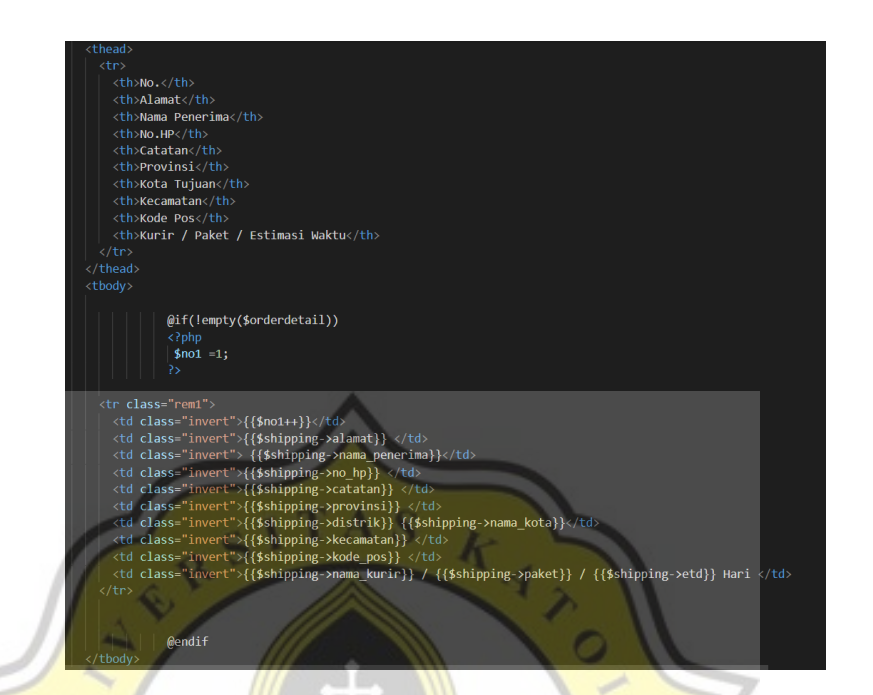

Gambar 4.34 *Source Code* detail *order* dan detail *shipping* pemilik toko

Setelah mengirim barang pemilik toko harus memasukan nomor resi pengiriman. Kemudian akan muncul notifikasi validasi apakah yakin sudah mengirim barang. Yang nantinya akan dicek oleh konsumen jika barang sudah sampai. Validasi setelah memasukan nomor resi pengiriman

dapat kita lihat pada gambar 4.35.

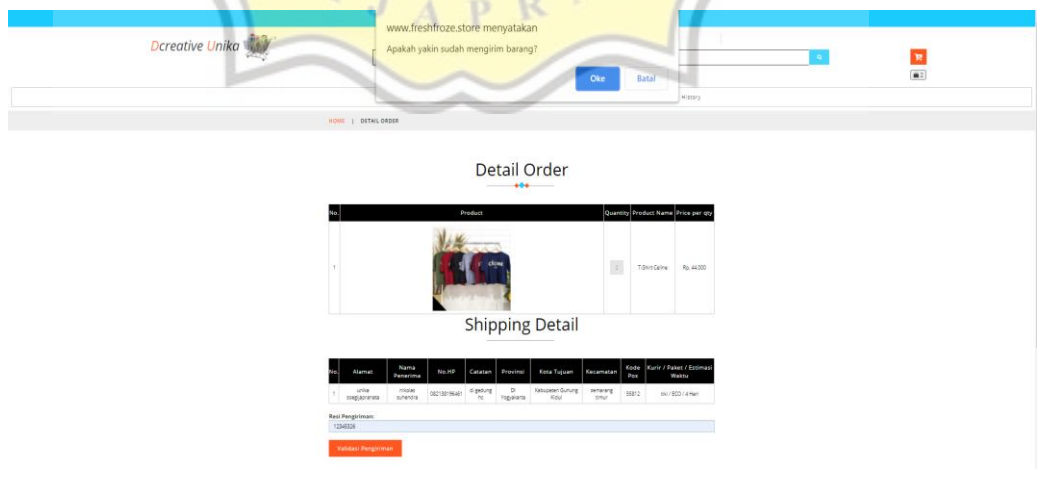

Gambar 4.35 Validasi setelah memasukan nomor resi pengiriman

Validasi ini nantinya akan dicek ke database rajaongkir untuk melakukan track nota apakah pemilik toko benar sudah mengirimkan barang atau belum. Namun, untuk saat ini belum bisa karena terkendala dengan akun yang berbayar dari pihak rajaongkir. *Source code* untuk validasi nomor resi pengiriman dapat kita lihat pada gambar 4.36.

rform action="{{url('validasikirim')}}{{\$order->id}}" method="post" class="creditly-card-form agileinfo\_form"><br>{{csrf\_field()}} .<br><br/>r <label> Resi Pengiriman: </label> <br/><br/><input class="form-control" type="text" name="resipengiriman" placeho<mark>lder=</mark>"Resi pengiriman" <button class="submit check out" type="submit" onclick= "return confirm('Apakah yakin sudah mengirim barang?')">Validasi Pengiriman </buttor

Gambar 4.36 *Source Code* validasi nomor resi pengiriman

Halaman ini berfungsi untuk pengajuan debit saldo oleh pemilik toko, semua pesanan yang dilakukan oleh konsumen akan ditampung di rekening Midtrans Dcreatif Unika. Kemudian setelah semua pesanan dianggap sukses baru disalurkan kepada pemilik toko. Halaman untuk melakukan debit saldo pem<mark>ilik toko</mark> dapat dilihat pada gambar 4.37.

| Welcome in dcreatifunika.id                                       |                                                                        |
|-------------------------------------------------------------------|------------------------------------------------------------------------|
| <b>Dcreatif Unika</b>                                             | <b>IN</b> Track Order<br>L 081 3257 23410<br>Logout                    |
|                                                                   | 賀<br>$\mathbf{Q}$<br>How can we help you today?                        |
|                                                                   | $^{\circ}$ 1                                                           |
|                                                                   | My Shop -<br>List Order -<br>Checkout<br>Kategori -<br>History<br>Home |
| Debit Balance                                                     |                                                                        |
| Namor Rekening*                                                   |                                                                        |
| Nomor Rekening                                                    |                                                                        |
| Nama Pemilik Rekening*                                            |                                                                        |
| Nama Pemilik Rekening                                             |                                                                        |
| Jumlah Debet*                                                     |                                                                        |
| Jumlah yang akan didebet maksimal Rp. 89,000                      |                                                                        |
| Nama Bank*                                                        |                                                                        |
| Choose Bank<br>$\checkmark$                                       |                                                                        |
| No Handphone*                                                     |                                                                        |
| Nomor Handphone                                                   |                                                                        |
|                                                                   |                                                                        |
| Withdraw                                                          |                                                                        |
| D 2017 Grocery Shoppy. All rights reserved   Design by W3layouts. |                                                                        |

Gambar 4.37 Halaman untuk melakukan debit saldo pemilik toko

Formulir untuk melakukan debit saldo terdiri dari formulir input yang nanti akan diisi oleh pemilik toko untuk pengajuan debit saldo, seperti identitas bank, nomor rekening, nama penerima, nomor hp, nama pemilik rekening, dan *list dropdown* bank. *Source code* debit saldo pemilik toko dapat kita lihat pada gambar 4.38.

 $f$  field()}

Gambar 4.38 *Source code* debit saldo pemilik toko

#### Halaman Admin

p

Task scheduler yang berfungsi untuk membuat pesanan menjadi kadaluarsa dan tidak dapat dilanjutkan lagi. Pesanan dianggap kadaluarsa jika batas pembayaran melewati batas waktu yang ditentukan. Jadi, task scheduler ini akan dieksekusi setiap 5 menit sekali. Proses di balik layar expired order ini dapat kita lihat pada gambar 4.39.

```
public function handle()
    //return 0;$tanggal=Carbon::now();
$tglorder=$tanggal->timezone('Asia/Jakarta');
$nota=nota::where('payment_due','<',$tglorder)->where('payment_status'
    ,"unpaid")->get();
        foreach($nota as $nota){<br>$nota->payment_status="expired";
            $nota->proses=6;
           $orderdetail= OrderDetail::where('id_nota',$nota->id)->get();
            foreach($orderdetail as $orderdetail){
            $produk=Produsen::where('id',$orderdetail->id_produk)->first();
           $produk->stock=$produk->stock+$orderdetail->jumlah;
            $product->update();
            $nota->update();
            $orderdetail->expired=1;
            $ordered etail-> update();
            echo "Operation done!";
```
Gambar 4.39 Proses di balik layar *expired order*

Halaman riwayat penarikan saldo ini berguna untuk mengetahui semua pemilik toko yang ingin menarik saldo di Dcreatif Unika. Setelah admin mengirimkan uang sesuai dengan jumlah yang didebet oleh pemilik toko, admin harus memvalidasi tombol sudah transfer, agar saldo pemilik toko terpotong. Halaman riwayat penarikan saldo dapat dilihat pada gambar 4.40.

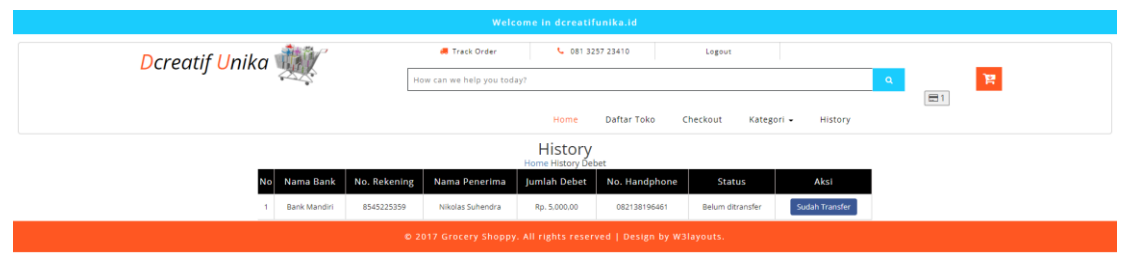

Gambar 4.40 Halaman riwayat penarikan saldo

Validasi tombol sudah transfer ini menghitung saldo tiap toko kemudian akan dikurangkan dengan jumlah yang sudah didebet. *Source code* tombol sudah transfer dapat kita

lihat pada gambar 4.41.

```
public function sudahtransfer($id){
    $debet1 = debet::where('id',$id)->where('status',0)->first();
if(!empty($debet1)){
    Suser = Toko::where('id_pemilik', Sdebet1->id_user)-<br>$user->saldo = $user->saldo-$debet1->jumlah;<br>$debet1->status = 1;
                                                                    \Rightarrow first();
                                                                          デ
    $user->update();
    $debet1->update();
    $debet = debet::where('status',0)->get();
    return view('history.historydebet', compact('debet'))
    }
                   Gambar 4.41 Source code tombol sudah transfer
```
**4.3. Pengujian dan Analisis**

## **4.3.1. Pre-test**

Dari gambar 4.42 diagram lingkaran banyaknya responden yang pernah menggunakan E-Marketplace, kita ketahui bahwa seluruh responden pernah menggunakan E-Marketplace. Hal ini dibuktikan dengan diagram diatas dengan persentase 100%.

Apakah kamu pernah menggunakan E-Marketplace? (contoh: tokopedia, shopee, lazada) 30 responses

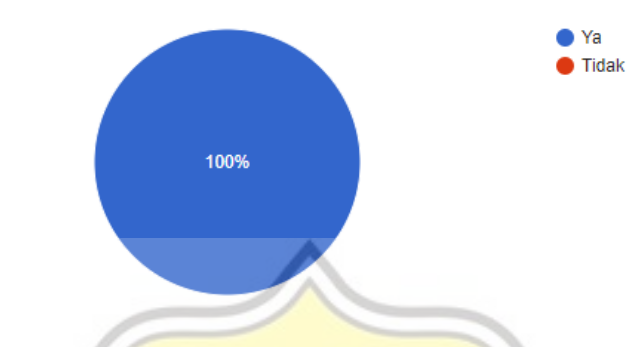

Gambar 4.42 Diagram Lingkaran banyaknya responden yang pernah menggunakan

E-Marketplace

Rentang umur responden antara 21-24 tahun, dan responden yang paling banyak umur 21 tahun yaitu dengan jumlah 16 dengan persentase 53.3% dari keseluruhan. Kita dapat melihat diagram batang gambar 4.43.

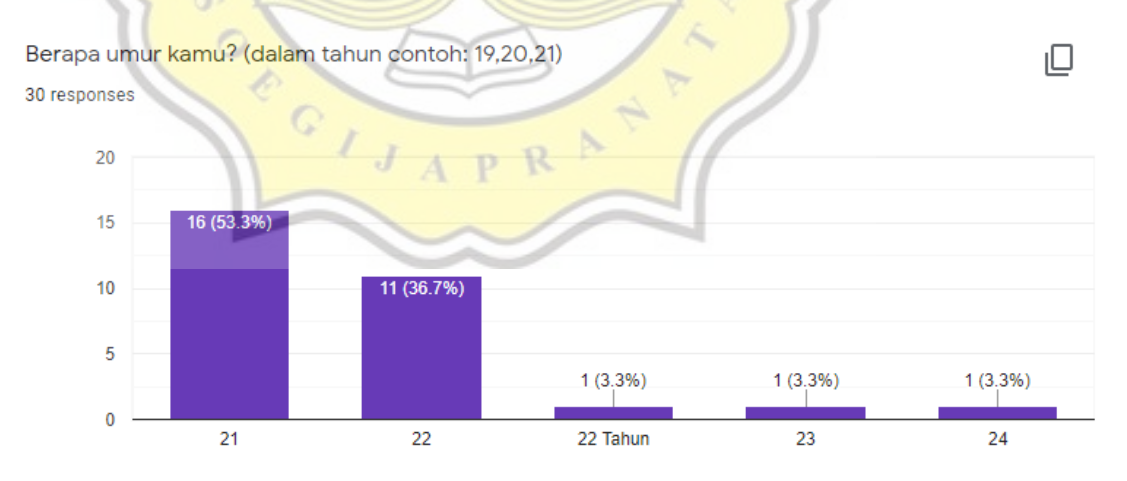

Gambar 4.43 Diagram batang tentang umur responden

Dari gambar diagram lingkaran 4.44, kita mengetahui bahwa jumlah responden pria lebih banyak dengan persentase 53.3% dari pada wanita dengan persentase 46.7%.

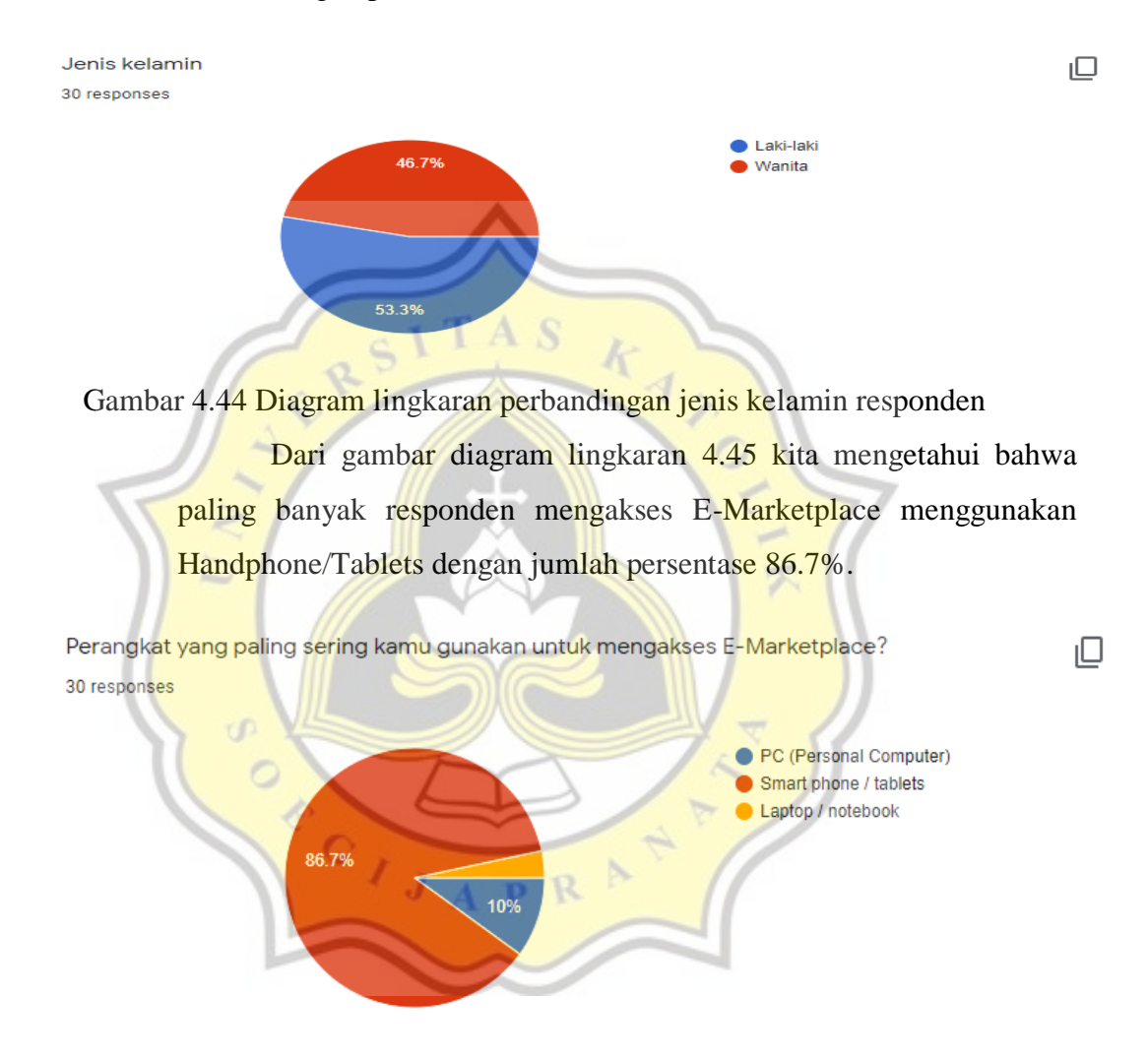

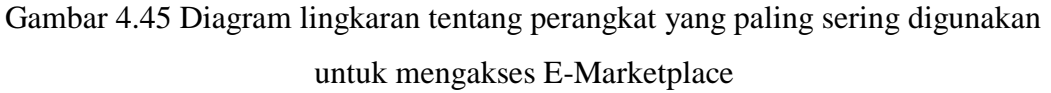

Dari gambar diagram lingkaran 4.46 kita mengetahui bahwa responden menggunakan E-Marketplace paling banyak dengan rentang kurun waktu 1-5 tahun.

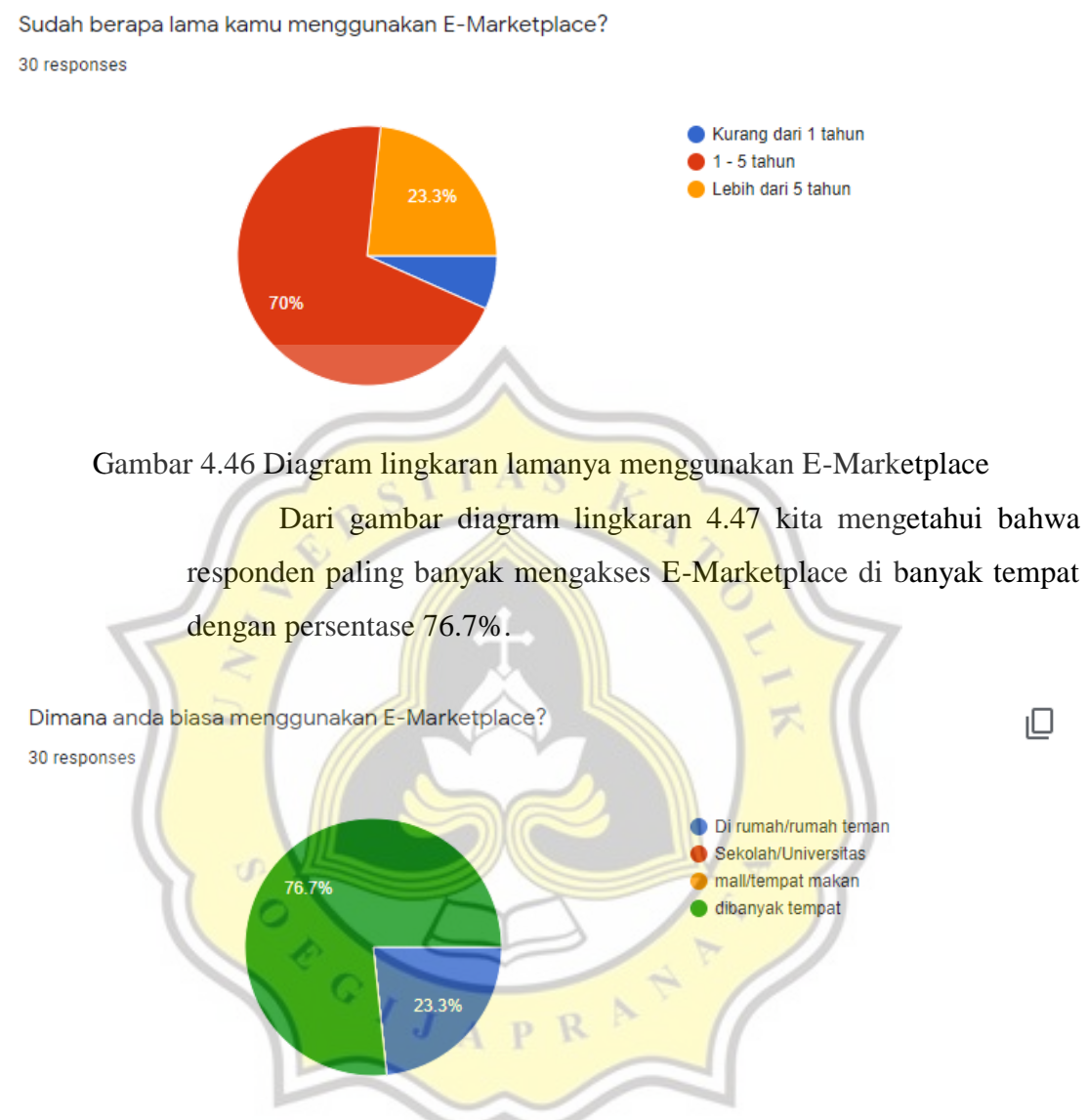

Gambar 4.47 Diagram lingkaran lokasi saat menggunakan E-Marketplace

Dari gambar diagram lingkaran 4.48 kita mengetahui bahwa alasan utama responden menggunakan E-Marketplace adalah untuk memenuhi kebutuhan dengan persentase 76.7%.

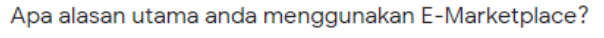

30 responses

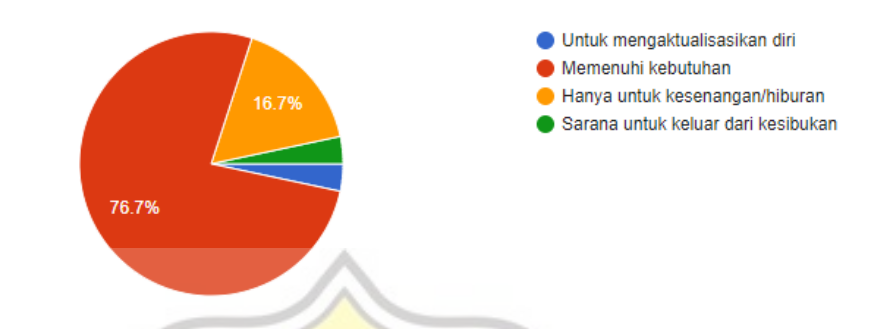

Gambar 4.48 Diagram lingkaran alasan menggunakan E-Marketplace

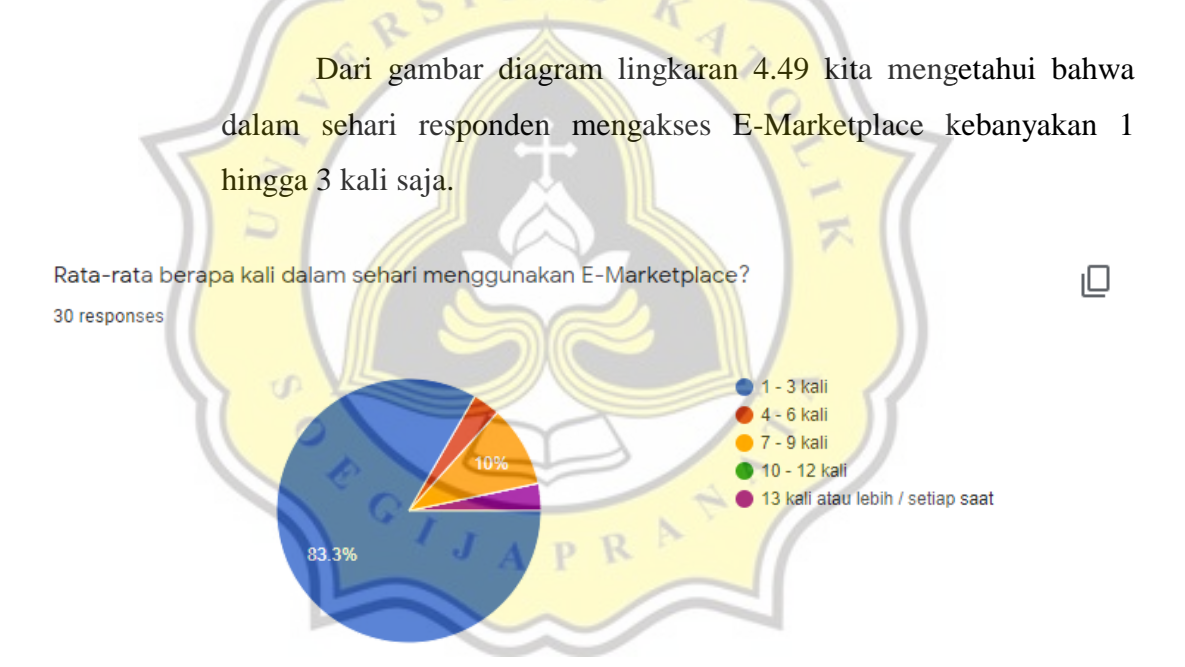

Gambar 4.49 Diagram lingkaran jumlah mengakses E-Marketplace dalam sehari

Dari gambar diagram lingkaran 4.50 kita mengetahui bahwa responden tiap kali mengakses E-Marketplace kebanyakan kurang dari 1 jam dengan persentase 66.7%.

Berapa jam waktu yang anda habiskan setiap kali anda menggunakan E-Marketplace? 30 responses

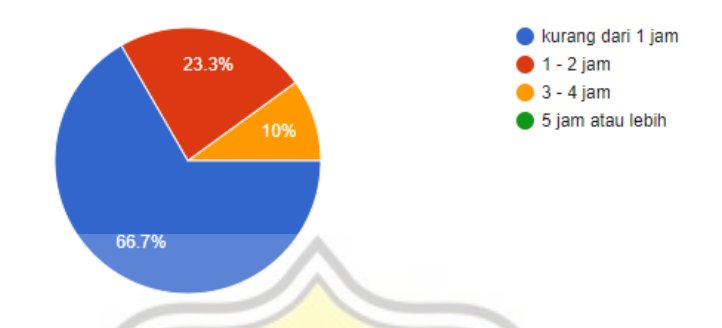

Gambar 4.50 Diagram lingkaran lama waktu untuk sekali mengakses E-Marketplace

Dari gambar diagram batang 4.51 kita mengetahui bahwa 1 orang (3,3%) menjawab netral, 12 (40%) orang setuju dan 17 orang (56,7%) sangat setuju, puas menggunakan Dcreatif Unika.

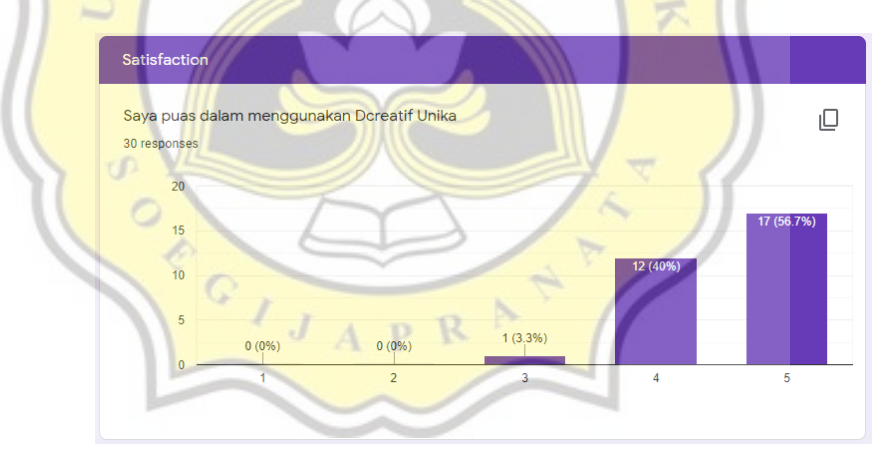

Gambar 4.51 Diagram lingkaran lama waktu untuk sekali mengakses E-Marketplace

## **4.3.2. Uji Validitas Dcreatif Unika**

Dari gambar uji validitas pertama 4.52, terdapat 2 variabel yang tidak mengelompok yaitu FC4 dan BI1 sehingga perlu dilakukan uji validitas kedua dengan membuang kedua variabel tersebut.

₽

#### **Component Matrix<sup>a</sup>**

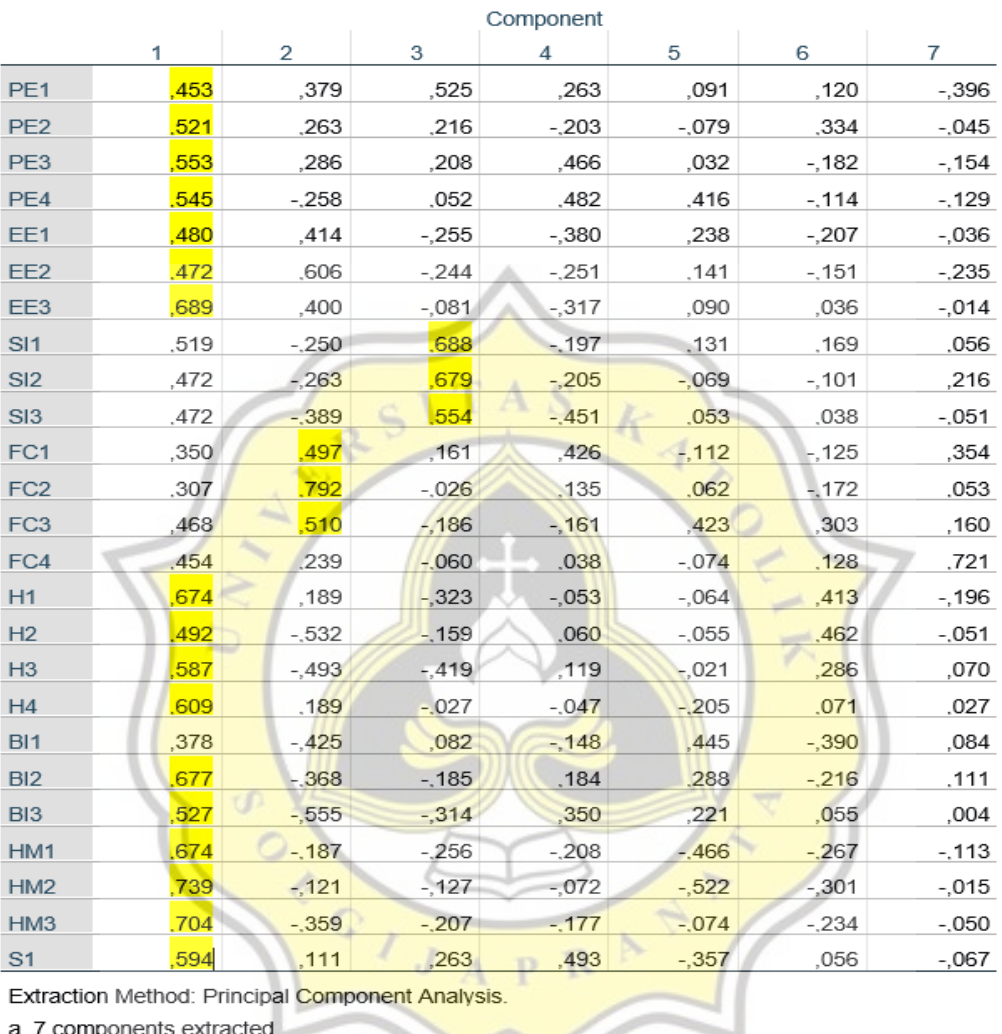

a. 7 components extracted.

Gambar 4.52 Tabel uji validitas pertama

Setelah melakukan uji validitas kedua ternyata semua variabel sudah mengelompok dan nilainya melebihi 0.4 sehingga tidak diperlukan untuk pengujian yang ketiga. Kita dapat melihat pada gambar 4.53.

 $\Box$ 

## Component Matrix<sup>a</sup>

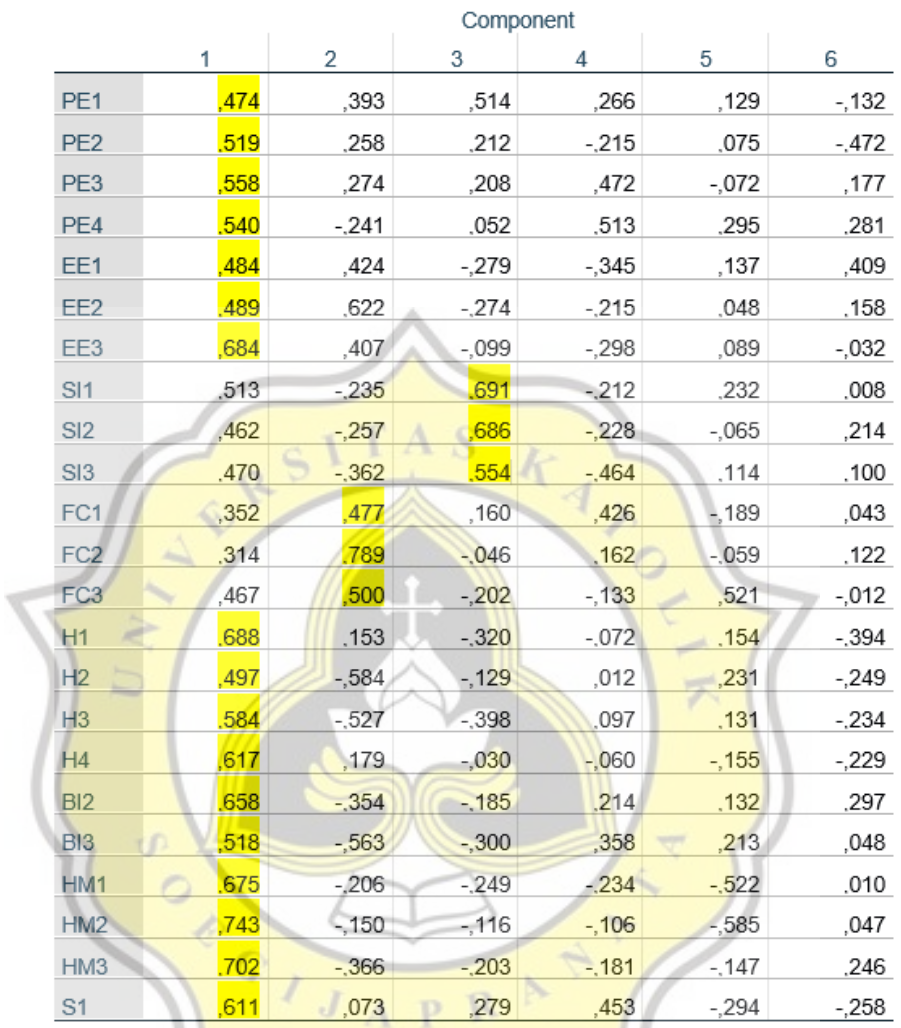

Extraction Method: Principal Component Analysis.

a. 6 components extracted.

Gambar 4.53 Tabel uji validitas kedua

ч

 $\Box$ 

## **4.3.3. Uji Reliabilitas Dcreatif Unika**

#### **4.3.3.1. Variabel Performance Expectancy**

Dari gambar 4.54 dibawah nilai Cronbach's Alpha 0.710 berarti variabel Performance Expectancy tergolong Acceptable

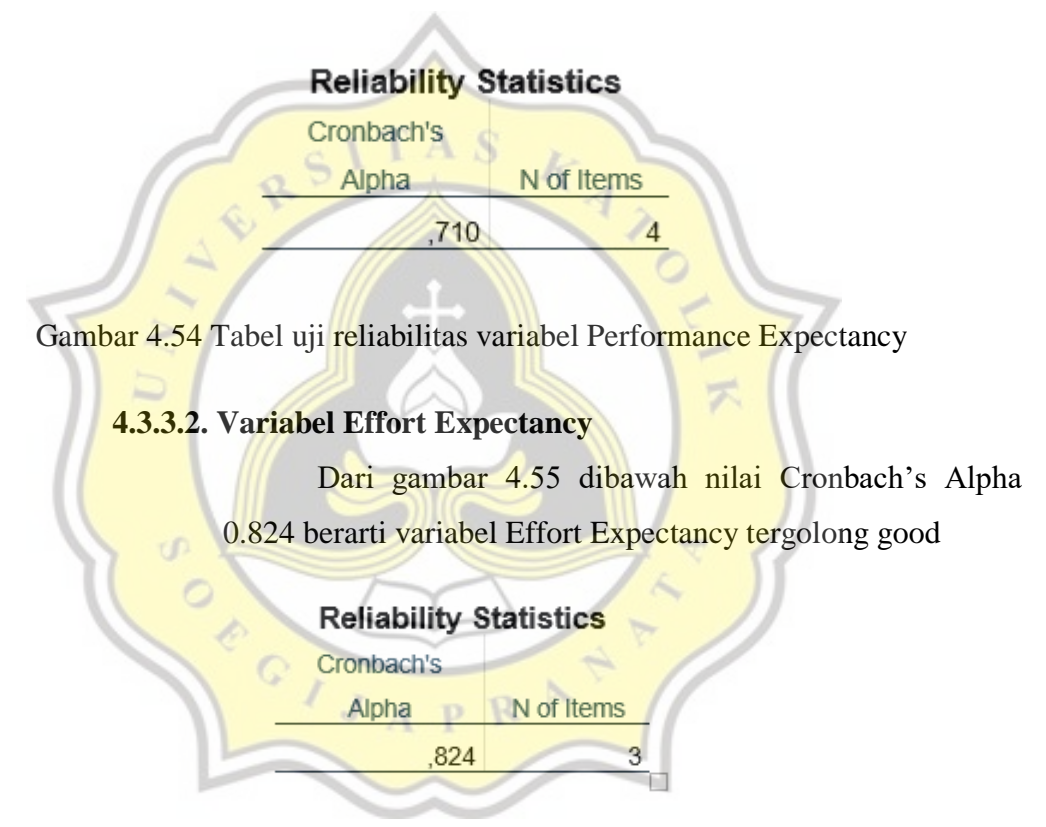

Gambar 4.55 Tabel uji reliabilitas variabel Effort Expectancy

#### **4.3.3.3. Variabel Social Influence**

Dari gambar 4.56 dibawah nilai Cronbach's Alpha 0.916 berarti variabel Social Influence tergolong excellent

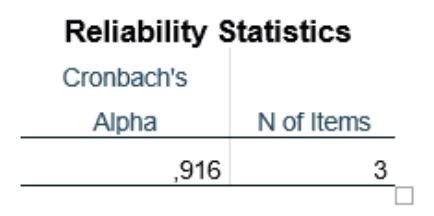

Gambar 4.56 Tabel uji reliabilitas variabel Social Influence

# **4.3.3.4.. Variabel Facilitating Conditions**

Dari gambar 4.57 dibawah nilai Cronbach's Alpha 0.712 berarti variabel Facilitating Conditions tergolong Acceptable z **Reliability Statistics** Cronbach's Alpha N of Items 712 3 O

Gambar 4.57 Tabel uji reliabilitas variabel Facilitating Conditions

# **4.3.3.5. Variabel Habit**

Dari gambar 4.58 dibawah nilai Cronbach's Alpha 0.758 berarti variabel Habit tergolong Acceptable

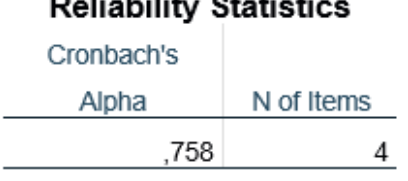

#### .<br>. L. 1114.  $\ddot{\phantom{a}}$  $\cdots$  $\sim$

Gambar 4.58 Tabel uji reliabilitas variabel Habit

## **4.3.3.6. Variabel Behavioral Intention**

Dari gambar 4.59 dibawah nilai Cronbach's Alpha 0.824 berarti variabel Behavioral Intention tergolong good

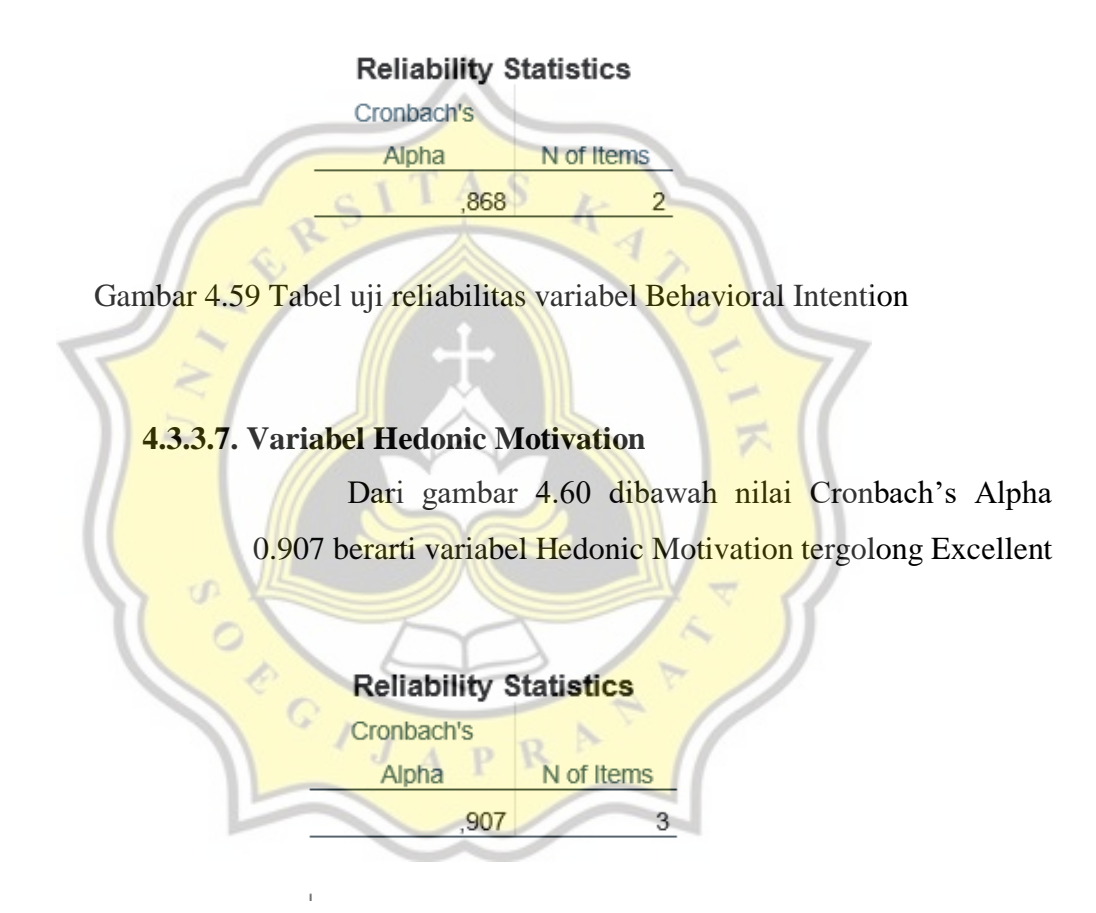

Gambar 4.60 Tabel uji reliabilitas variabel Hedonic Motivation

## **4.3.4. Uji Korelasi Dcreatif Unika**

Setelah melakukan uji korelasi, kita dapat mengetahui variabelvariabel yang berkorelasi dengan melihat nilai uji significant-nya (2-

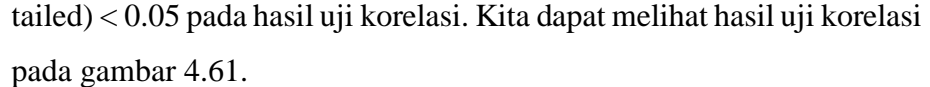

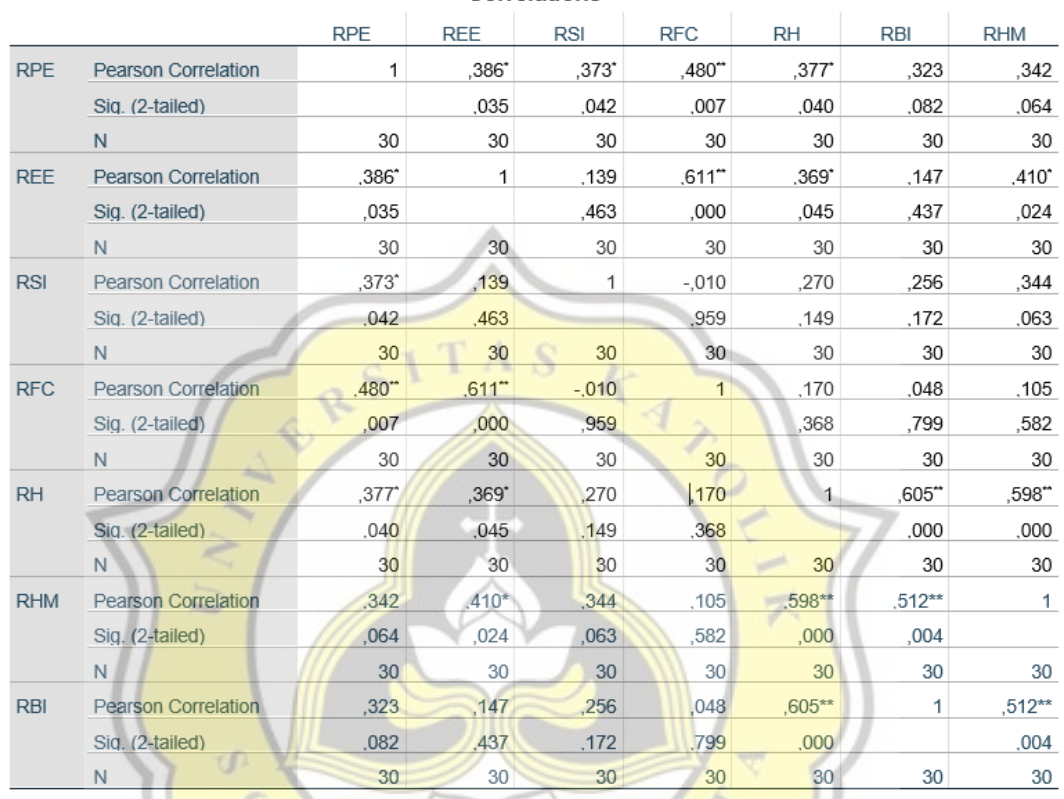

Correlations

\*. Correlation is significant at the 0.05 level (2-tailed).

\*\*. Correlation is significant at the 0.01 level (2-tailed).

Gambar 4.61 Hasil uji korelasi

ĸ

 $A$   $P$ 

÷

Dari uji korelasi kita dapat menyimpulkan bahwa hubungan variabel PE berkorelasi dengan EE, FC, H, dan SI hal ini dibuktikan dengan nilai significant variabel diatas kurang 0.05. Namun PE tidak berkorelasi dengan BI dan HM,menunjukkan bahwa persepsi kebergunaan Dcreatif belum menjamin orang untuk menyukai dan bersedia terus menggunakannya. Kita dapat melihat hubungan antar variabel pada gambar 4.62.

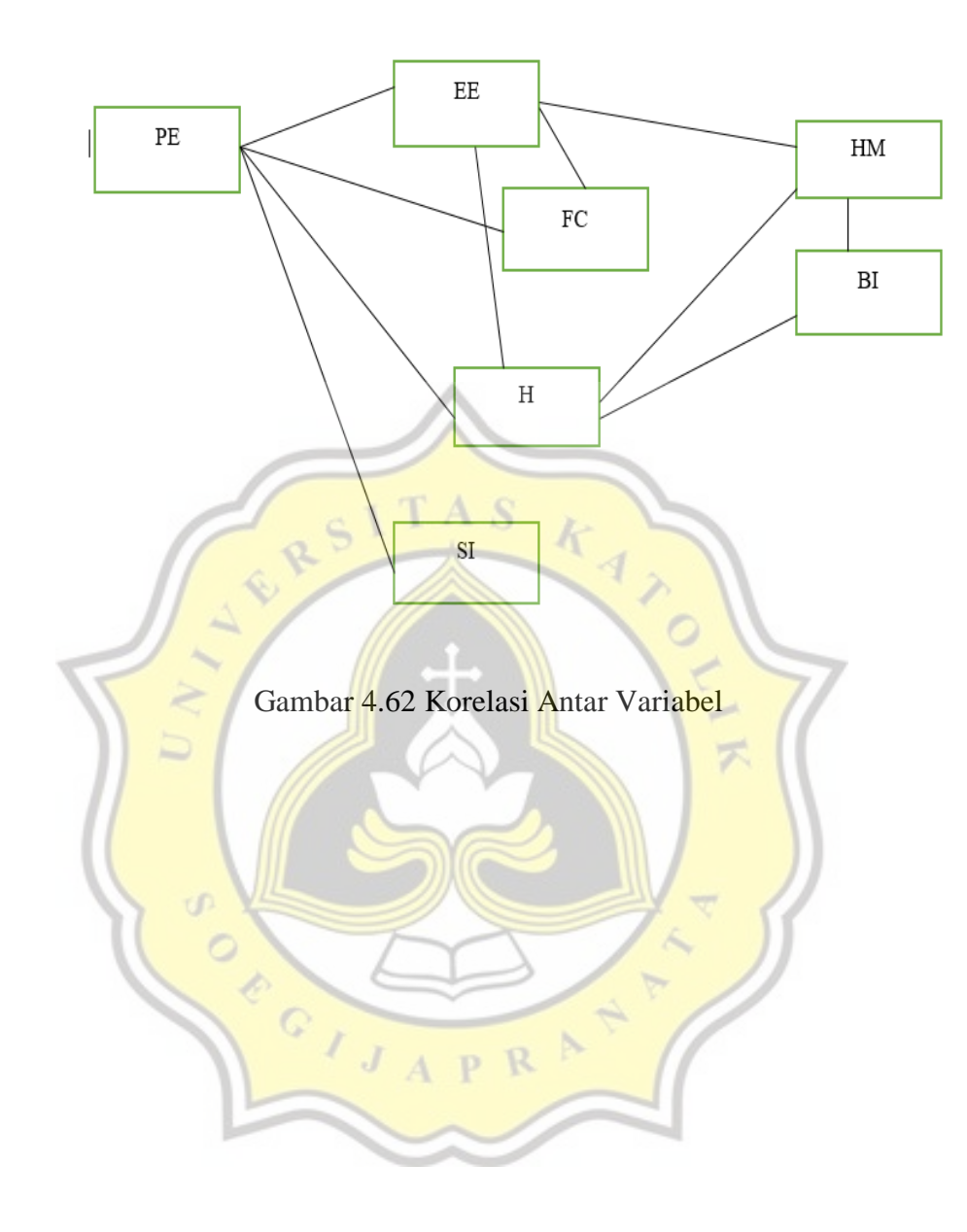